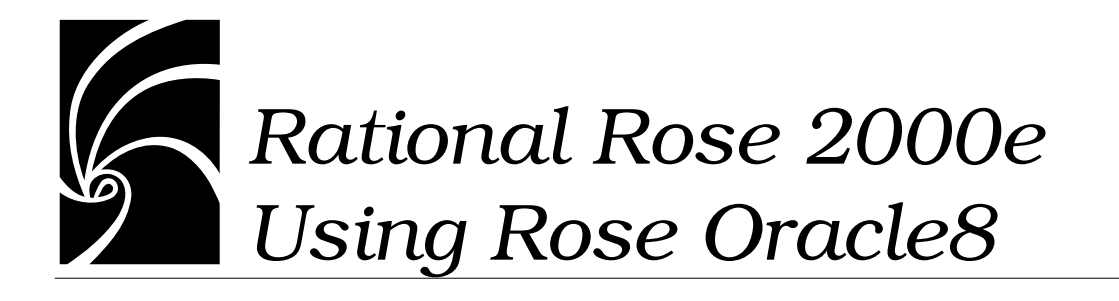

#### **Copyright © 1998-2000 Rational Software Corporation. All rights reserved.**

Part Number 800-023325-000 Revision 2.1, March 2000 (Software Release 2000e)

This document is subject to change without notice.

GOVERNMENT RIGHTS LEGEND: Use, duplication, or disclosure by the U.S. Government is subject to restrictions set forth in the applicable Rational Software Corporation license agreement and as provided in DFARS 227.7202- 1(a) and 227.7202-3(a) (1995), DFARS 252.227-7013(c)(1)(ii) (Oct 1988), FAR 12.212(a) (1995), FAR 52.227-19, or FAR 52.227-14, as applicable.

You may copy this manual for use internal to your company provided you include Rational's copyright notice and mark the copies "made by customer."

Trademark acknowledgments:

Rational, the Rational logo, and Rational Rose are trademarks or registered trademarks of Rational Software Corporation in the United States and in other countries. All other names are used for identification purposes only and are trademarks or registered trademarks of their respective companies. Oracle8 is a registered trademark of Oracle Corporation. The Oracle8 logo is used with permission.

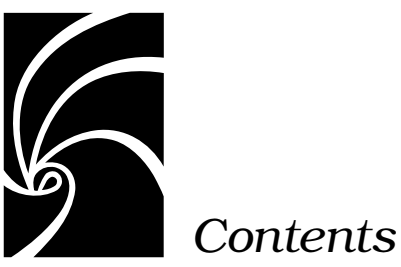

#### **[List of Tables](#page-6-0) vii**

#### **[Preface](#page-8-0) ix**

[How This Manual is Organized ix](#page-8-0)

[Related Documentation x](#page-9-0)

[Online Help and Tutorials xi](#page-10-0)

[Online Manual xi](#page-10-0)

**[Chapter 1 Introduction 1](#page-12-0)**

[About Rational Rose Oracle8 1](#page-12-0)

[Getting Started with a Tutorial 2](#page-13-0)

#### **[Chapter 2 How Rational Rose Oracle8 Models Schema Objects 3](#page-14-0)**

[About Rational Rose, UML, and Oracle8 3](#page-14-0) [About Oracle8-Specific Class Stereotypes 4](#page-15-0) [About Property Settings and Property Files 4](#page-15-0)

[Object Types in a Rational Rose Model 5](#page-16-0) [About Object Types 5](#page-16-0) [How Object Types are Structured 5](#page-16-0) [About Attributes 6](#page-17-0) [About Methods 6](#page-17-0)

[How Rational Rose Oracle8 Models Object Types 6](#page-17-0) [Rules for Using Object Types 8](#page-19-0) [Object Views in a Rational Rose Model 9](#page-20-0) [About Object Views 9](#page-20-0) [How Rational Rose Oracle8 Models Object Views 10](#page-21-0) [Rules for Using Object Views 11](#page-22-0) [Object Tables in a Rational Rose Model 11](#page-22-0) [About Object Tables 11](#page-22-0) [How Rational Rose Oracle8 Models Object Tables 12](#page-23-0) [Rules for Using Object Tables 12](#page-23-0) [VARRAYS in a Rational Rose Model 12](#page-23-0) [About VARRAYs 12](#page-23-0) [How Rational Rose Oracle8 Models VARRAYs 13](#page-24-0) [Rules for Using VARRAYs 14](#page-25-0) [Nested Tables in a Rational Rose Model 14](#page-25-0) [About Nested Tables 14](#page-25-0) [How Rational Rose Oracle8 Models Nested Tables 15](#page-26-0) [Rules for Using Nested Tables 16](#page-27-0) [Relational Tables in a Rational Rose Model 16](#page-27-0) [About Relational Tables 16](#page-27-0) [How Rational Rose Oracle8 Models Relational Tables 17](#page-28-0) [Rules For Using Relational Tables 20](#page-31-0) [Relational Views in a Rational Rose Model 20](#page-31-0) [About Relational Views 20](#page-31-0) [How Rational Rose Oracle8 Models Relational Views 21](#page-32-0) [Rules For Using Relational Views 21](#page-32-0)

#### **[Chapter 3 Reverse Engineering an Oracle8 Schema 23](#page-34-0)**

[What is Reverse Engineering? 23](#page-34-0) [How to Reverse Engineer a Schema 23](#page-34-0) [What You Can Do Next 24](#page-35-0) [Display the Specification for Any Model Element 24](#page-35-0) [Create a New Class Diagram 24](#page-35-0) [Add New Schema Objects to the Model 25](#page-36-0) [Updating Your Schema by Forward Engineering a Rational Rose](#page-37-0) Model 26

#### **[Chapter 4 Working with a Rational Rose Oracle8 Model 27](#page-38-0)**

[Adding Oracle8 Base Classes to a Model 27](#page-38-0) [Using the Oracle8 Framework to Load Scalar Datatypes 28](#page-39-0) [Importing the Scalar Datatypes into an Existing Model 29](#page-40-0)

[How to Create New Schema Objects 29](#page-40-0) [Creating an Object Type 30](#page-41-0)

[Creating an Object View 31](#page-42-0)

[Creating an Object Table 33](#page-44-0)

[Creating a VARRAY 33](#page-44-0)

[Creating a Nested Table 34](#page-45-0)

[Creating a Relational Table 35](#page-46-0) [Creating a Relational View 37](#page-48-0)

[Checking Model Syntax 38](#page-49-0)

[Generating Reports 39](#page-50-0)

[Viewing/Modifying](#page-51-0)[the](#page-51-0)[Order](#page-51-0)[of](#page-51-0)[Columns](#page-51-0)[and](#page-51-0)[Attributes](#page-51-0)[40](#page-51-0)

[Creating/Editing Foreign Keys 40](#page-51-0)

#### **[Chapter 5 Forward Engineering a Rational Rose Model 43](#page-54-0)**

[What is Forward Engineering? 43](#page-54-0)

[How to Forward Engineer a Rational Rose Oracle8 Model 44](#page-55-0)

#### **[Appendix A Rational Rose Oracle8 Mapping Reference 47](#page-58-0)**

#### **[Appendix B Schema Generation Properties 51](#page-62-0)**

[Overview 51](#page-62-0)

[Schema Generation Properties 52](#page-63-0)

[Schema Generation Properties for Rational Rose Oracle8](#page-63-0) Projects 52

[Schema Generation Properties for Rational Rose Oracle8 Classes 56](#page-67-0)

[Schema Generation Properties for Rational Rose Oracle8](#page-67-0) Operations 56

[Schema Generation Properties for Rational Rose Oracle8](#page-68-0) Attributes 57

[Schema Generation Properties for Rational Rose Oracle8 Roles 58](#page-69-0)

[Schema Generation Properties for Rational Rose Oracle8 Module](#page-69-0) Specifications 58

#### **[Appendix C Quick Start Tutorial 59](#page-70-0)**

[Overview 59](#page-70-0)

[How To Use This Tutorial 59](#page-70-0)

[What You Need To Run The Tutorial 60](#page-71-0)

[Lesson 1 Reverse Engineering a Relational Database 60](#page-71-0)

[Lesson 2 Working with a Subset of Your Database 62](#page-73-0)

[Lesson 3 Adding Oracle8 Objects to Your Model 66](#page-77-0) [Part I: Creating an Object Type 67](#page-78-0) [Part II: Creating an Object View 70](#page-81-0) [Part III: Generating a Report 74](#page-85-0)

[Lesson 4 Updating Your Database Schema 74](#page-85-0)

**[Index](#page-90-0) 79**

## <span id="page-6-0"></span>5 *List of Tables*

- [Table 1 Rational Rose to Oracle8 Mapping Reference 47](#page-58-0)
- [Table 2 Project Properties 52](#page-63-0)
- [Table 3 Class Properties 56](#page-67-0)
- [Table 4 Operation Properties 56](#page-67-0)
- [Table 5 Attribute Properties 57](#page-68-0)
- [Table 6 Role Properties 58](#page-69-0)
- Table 7 [Module Specification Properties 58](#page-69-0)

# <span id="page-8-0"></span>*Preface*

This guide, *Rational Rose 2000, Using Rose Oracle8*, is for anyone who wants to use Rational Rose to:

- Model Oracle8 schemas.
- Generate schemas from Rational Rose models.
- Reverse-engineer existing schemas into Rational Rose models.

The guide assumes that you are familiar with Oracle8 concepts and constructs, and that you are comfortable with basic Rational Rose concepts and procedures.

If you need to learn to use Rational Rose, you should run the Rational Rose tutorial included on your product CD. To learn more about Rational Rose Oracle8, see the *Getting Started* tutorial that is included in Appendix C of this guide, or run the online version of the tutorial that is packaged with the Rational Rose product CD.

#### **How This Manual is Organized**

This manual contains the following chapters and appendices:

■ **Chapter 1—Introduction**

Provides an overview of Rational Rose Oracle8.

- **Chapter 2—How Rational Rose Oracle8 Models Schema Objects** Describes how an Oracle8 schema presented in a Rational Rose model using UML notation.
- **Chapter 3—Reverse Engineering an Oracle8 Schema**

Describes the reverse engineering step for creating a Rational Rose model from an Oracle8 schema.

#### <span id="page-9-0"></span>■ **Chapter 4—Working with a Rational Rose Oracle8 Model**

Explains how to create schema objects in a model, how to check model syntax, generate reports, and use Rational Rose Oracle8 wizards to modify schema objects.

#### ■ **Chapter 5—Forward Engineering a Rational Rose Model** Explains how to update an Oracle8 schema using the DDL generated from a Rational Rose Oracle8 model.

#### ■ **Appendix A—Rational Rose Oracle8 Mapping Reference**

Provides a summary of how Rational Rose Oracle8 models specific schema objects and structure.

#### ■ **Appendix B—Schema Generation Properties**

Lists the specific properties that affect how Rational Rose Oracle8 generates the DDL for an Oracle8 schema.

#### ■ **Appendix C—Quick Start Tutorial**

This is a tutorial you can use to become familiar with Rational Rose Oracle8.

#### **Related Documentation**

The information in this guide is also provided in the form of online help. In addition, you will find context-based online help as you complete procedures and work in the various Rational Rose Oracle8 dialog boxes.

After installation and before you begin using Rational Rose Oracle8, please review any **Readme.txt** files and **Release Notes** to ensure that you have the latest information about the product.

For additional resources, refer to the *Using Rational Rose* guide and online help. If you are new to Rational Rose, visual modeling, or the Unified Modeling Language (UML), you may also want to read the book, *Visual Modeling with Rational Rose and UML*, included with your product documentation.

#### <span id="page-10-0"></span>**Online Help and Tutorials**

Rational Rose Oracle8 includes comprehensive online help with hypertext links and a two-level search index.

In addition, an online version of the Rational Rose Oracle8 *Getting Started* tutorial (included in printed form as Appendix C in this guide) is available on the product CDs that are packaged with the Rational Rose software.

#### **Online Manual**

Rational Rose includes all of the user manuals online. Please refer to the Readme.txt file (found in the Rational Rose installation directory) for more information.

<span id="page-12-0"></span>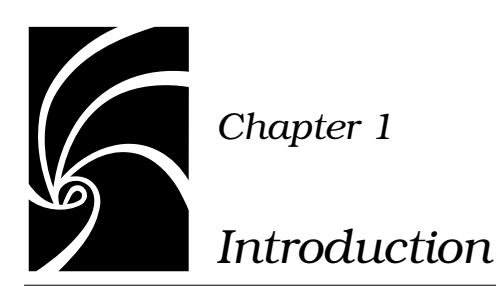

#### **About Rational Rose Oracle8**

Rational Rose Oracle8 enables you to create object models from Oracle8 relational schemas and extend them to exploit Oracle8's object capabilities.

Rational Rose Oracle8 visualizes existing relational databases and facilitates the discovery and composition of existing business objects. This enables you to preserve your investment in existing relational databases while taking advantage of all the benefits that object modeling and development bring to desktop and server applications.

Rational Rose Oracle8 lets developers represent business objects as native types in the application implementation language and the database. Wizards assist in the evolution from relational to objectrelational by guiding you through the definition of an object-relational model.

Rational Rose Oracle8 can model, generate, and visualize relational tables, triggers, object types, objects views, VARRAYs, nested tables, and other key objects featured in Oracle8.

#### <span id="page-13-0"></span>**Getting Started with a Tutorial**

Appendix C of this manual is a quick start tutorial. By following its instructions, you can:

- Reverse engineer an Oracle8 schema
- Create a new Rose class diagram
- Create new schema objects in the model
- Forward engineer the new schema objects to an Oracle8 schema

The tutorial is based on the DEMO demonstration schema that is packaged with Oracle.

<span id="page-14-0"></span>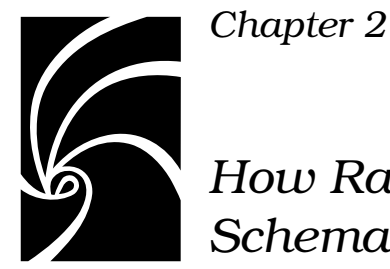

## *How Rational Rose Oracle8 Models*

*Schema Objects*

This chapter describes how Rational Rose Oracle8 models the most common elements in an object-relational schema. These include:

- Object Types
- Object Views
- Object Tables
- VARRAY<sub>S</sub>
- Nested Tables
- Relational Tables
- Relational Views

### **About Rational Rose, UML, and Oracle8**

As a modeling tool, Rational Rose is largely language-independent. It uses Unified Modeling Language (UML) notation to model business processes, objects, components, and (with the advent of Oracle8), object-relational database schemas.

To tailor modeling to a specific environment, particularly for forward and reverse engineering, Rational Rose uses two important mechanisms:

- Class Stereotypes. Rational Rose Oracle8 uses a set of Oracle8specific class stereotypes to model schema objects.
- Property Files. A property file controls how items are mapped to schema-specific elements.

#### <span id="page-15-0"></span>**About Oracle8-Specific Class Stereotypes**

Rational Rose uses classes, class stereotypes, and the relationships between classes to capture and model schema design. There are class stereotypes for:

- Object Types
- Object Views
- Object Tables
- VARRAY<sub>S</sub>
- Nested Tables
- Relational Tables
- Relational Views

This section describes how each of these schema objects is modeled as a stereotyped class. (For a quick summary of how Rational Rose Oracle8 uses classes, stereotypes and related elements to model a database schema, see Appendix A.)

#### **About Property Settings and Property Files**

Rational Rose Oracle8 supplies a default property file (oracle8.pty) with Oracle8-specific settings. The file is automatically attached and initialized when you start Rational Rose Oracle8. The file contains property settings for:

- Project
- Class
- Attribute
- Operation
- Role
- Module

<span id="page-16-0"></span>For example, **IsPrimaryKey** is a Boolean property setting for an attribute that indicates if a column in a relational table is a primary key. While you can edit and customize property settings, this section describes some of the settings that are automatically determined for you when you:

- Create a Rational Rose model by forward engineering (analyzing) an existing Oracle8 schema.
- Use Rational Rose's Data Type Creation Wizard to create new schema objects in a Rational Rose model.

For a list of the property settings see Appendix B.

#### **Object Types in a Rational Rose Model**

#### **About Object Types**

An object type is a user-defined datatype that enables you to capture a complex, real-world entity as a single structured data unit that can be queried, updated, and stored in an Oracle8 database. The object types you create can be used the same way you use built-in (scalar) relational datatypes.

By creating object types in your schema you are able to:

- Package and store data together with its associated application logic.
- Enable multiple applications to access the data without having to generate the code needed to use it.
- Create a bridge between an existing relational database and an object-based application.

#### **How Object Types are Structured**

An object type has:

- Attributes that capture the structure and state of the entity the object type is modeling. For example, a CUSTOMER object type may have attributes such as NAME, ADDRESS, CUSTOMER-ID, etc.
- Methods, such as procedures, functions, and map or order comparison methods.

#### <span id="page-17-0"></span>**About Attributes**

When you create an attribute for an object type, you provide the attribute's datatype, which can be:

- Scalar, using built in types such as CHAR, NUMBER, VARCHAR, DATE, etc. For example, the CUSTOMER object type may have a NAME attribute whose datatype is VARCHAR2.
- Another object type. For example, an attribute for the CUSTOMER object type may have another PURCHASE\_ORDER object type as its datatype. This association can be made by creating a reference (REF) to PURCHASE\_ORDER or it can be by value.
- A collection type—either a VARRAY or a nested table. VARRAYs and nested tables are structured collections of data. For example, the CUSTOMER object type may have a CUSTOMER\_CONTACTS attribute whose datatype is a VARRAY of five names.

#### **About Methods**

By defining methods for an object, you are able to package application logic with your data, enabling object-based applications to use the data without requiring additional code. The methods you can define for an object type include:

- Functions and procedures
- Triggers
- Map or Order Comparison methods
- Constructor method (the method for creating the object itself)

#### **How Rational Rose Oracle8 Models Object Types**

Rational Rose Oracle8 models an object type as a class with a stereotype of Object Type. For example, the following is a sample CUSTOMER object type from a Rational Rose class diagram:

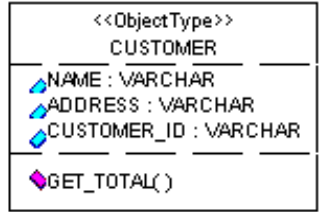

#### **Attributes**

Object type attributes are modeled in Rational Rose as class attributes*.*

#### **Nested Object Types**

Rational Rose models an attribute whose datatype is another object type (a nested object type) as an association between the two object types. For example, if the object type CUSTOMER has an attribute whose datatype is the PURCHASE\_ORDER object type, the attribute is modeled as follows:

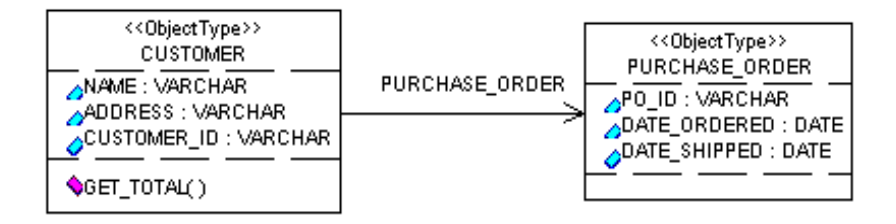

In this case, the association is by *value*. If you create a REF (a pointer or reference similar to a foreign key in a relational table), Rational Rose Oracle8 models it as an *aggregate* association.

In this case, CUSTOMER is the Client (Role B in the association's Rational Rose specification) and PURCHASE\_ORDER is the Supplier (Role A in the association's Rational Rose specification):

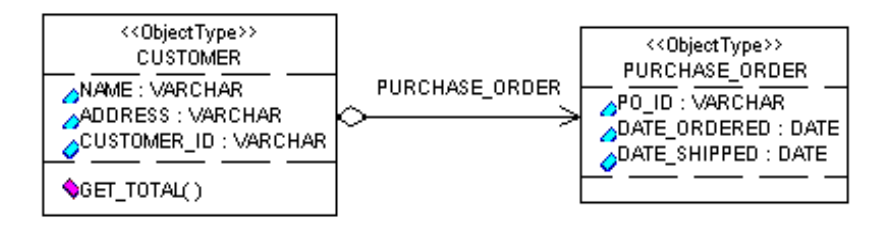

Rational Rose Oracle8 models the NULL constraint as a property setting for an attribute. By default, the **NullsAllowed** property is set to True.

#### <span id="page-19-0"></span>**Unique Constraint**

Rational Rose Oracle8 models the Unique constraint as a property setting for an attribute. By default, the **IsUnique** property is set to False.

#### **Methods**

Rational Rose models methods as operations of a class. These can include:

- Triggers. These use the *Implementation* setting for *Export Control* to distinguish them from other methods.
- Procedures. These are methods *without* a return type. They are modeled as operations of a Rational Rose Class.
- Stored functions. These are methods *with* a return type. They are modeled as operations of a Rational Rose Class.
- Map or Order comparisons.
- Object constructor/destructor.

The type of method is captured by an operation's **MethodKind**.

#### **Rules for Using Object Types**

All Oracle8 rules for creating and using object types also apply in Rational Rose Oracle8. Please note these specific rules:

- An object type can have one MAP method or one ORDER method, but not both.
- An object type cannot have an attribute with a datatype of ROWID, LONG, LONG RAW, NCLOB, NCHAR, or NCHAR VARYING.
- You must use PRAGMAs to indicate the access level of member functions.
- You cannot define an INDEX on an object type or an object type's attributes unless it has a scalar datatype.

#### <span id="page-20-0"></span>**Object Views in a Rational Rose Model**

#### **About Object Views**

An object view is a virtual object table. Its significant features include your ability to:

- "Objectify" the data currently stored in relational tables. By creating these object containers for existing relational data, your client applications can begin using object technology without the need to immediately change the underlying structure of your data.
- Begin to introduce objects into a relational database.
- Customize access to data.
- Possibly improve overall performance. (When stored as a row in an object view, relational data is retrieved as a single unit.)

Rational Rose Oracle8 greatly simplifies introducing object views to your schemas. Specifically, you can:

- Reverse engineer an existing relational schema into Rational Rose.
- Use Rational Rose Oracle8's Data Type Creation Wizard to build the object types and object views that will front-end your relational data with object-relational constructs.
- Forward engineer (generate schema) from your Rational Rose model and update your schema with the new object views and types.

To create an object view (whether you're using Rational Rose Oracle8 or generating the SQL yourself), you first need to create an object type that encapsulates the data from one or more relational tables. This object type serves as the bridge between the object view and relational data.

You also need to designate one or more of the object view's attributes as an object identifier that the view will use to enable REF's to point to objects (rows) in the view. (An object identifier can be a composite of more than one attribute.)

Since it generates the constructs you need, use Rational Rose Oracle8's Data Type Creation Wizard to create both the object types and object views that will extend your relational database.

#### <span id="page-21-0"></span>**How Rational Rose Oracle8 Models Object Views**

Rational Rose Oracle8 models an object view as a class with a stereotype of Object View. It represents the link between the underlying object types and relational tables as dependencies.

For example, the following shows an object view and its underlying object type and the relational table it front-ends:

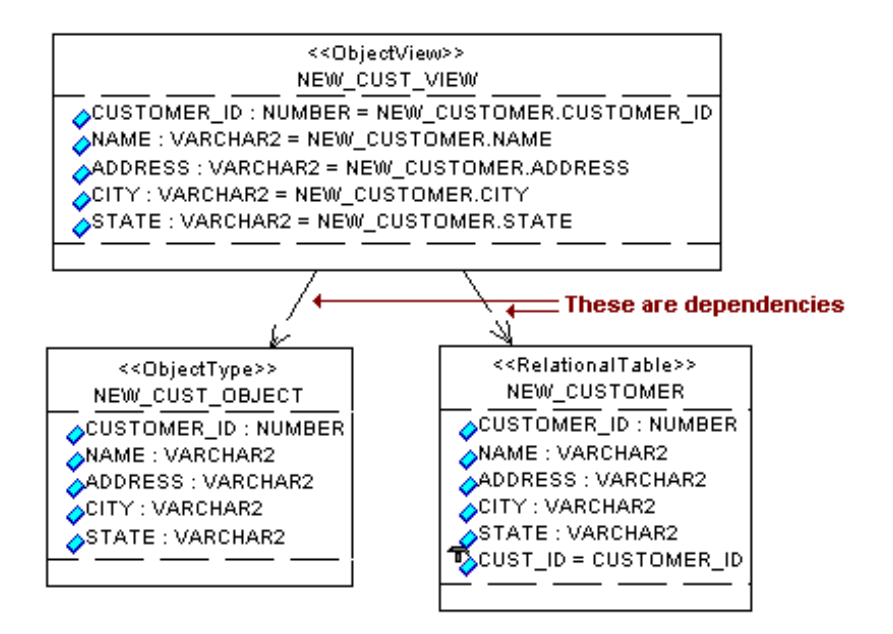

The object view's attribute (or attributes, if a composite) that you selected as the Object Identifier is captured as a property setting. For example:

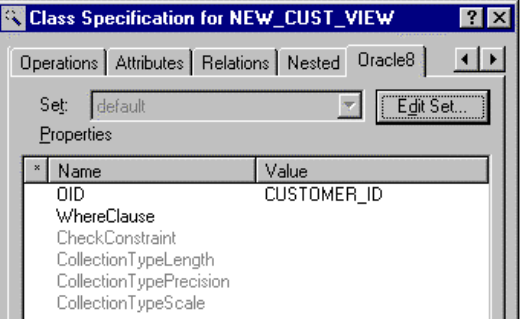

#### <span id="page-22-0"></span>**Rules for Using Object Views**

All Oracle8 rules for creating and using object views also apply in Rational Rose Oracle8. In addition, note that you cannot specify an alias when creating an object view.

#### **Object Tables in a Rational Rose Model**

#### **About Object Tables**

An object table enables you to place an object type in a relational construct. The columns in the object table correspond to the attributes in the underlying object type. Each row in the object table contains an object.

For example, consider a simple NEW CUSTOMER object type that has a NAME attribute and a CUSTOMER\_ID attribute. Conceptually, an object table created from this object type would look like this:

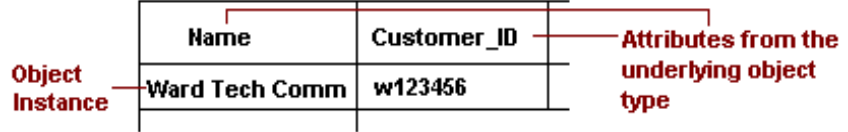

#### **New Customer Object Table**

By packaging an object type in an object table, you can access the objects in using relational techniques. Note that another alternative for creating object packages that can be used in a relational environment, is to create object views.

#### <span id="page-23-0"></span>**How Rational Rose Oracle8 Models Object Tables**

Rational Rose Oracle8 models an object table as a class with a stereotype of Object Table. Since object tables are built from underlying object types, Rational Rose Oracle8 models this relationship as a dependency.

For example:

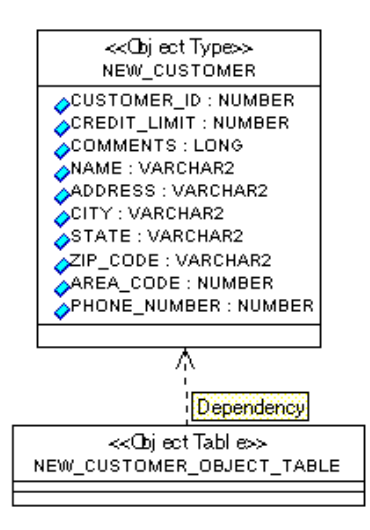

#### **Rules for Using Object Tables**

All Oracle8 rules for creating and using object tables also apply in Rational Rose Oracle8.

#### **VARRAYS in a Rational Rose Model**

#### **About VARRAYs**

A VARRAY is a datatype you create to define an ordered collection of data elements.

All of the elements in a VARRAY must have the same datatype. The size of a VARRAY determines how many elements it can contain. Since a VARRAY defines an *ordered* collection, you can use it where the order of the elements is significant. (Each element in a VARRAY has an index that is based on the element's position in the array.) This is in contrast <span id="page-24-0"></span>to a nested table, which is an unordered collection type. VARRAYs are stored in a single column; they allow you to retrieve a collection as a whole.

You can use a VARRAY to define the datatype for:

- An attribute in an object type
- A column in a relational table

For example, in a CUSTOMER object type, you can use a CONTACT\_NAME VARRAY to define the datatype for a CUSTOMER\_CONTACTS attribute. If the size of the CONTACT\_NAME VARRAY is five, up to five names can be in the array.

Since VARRAYs can be used to define the datatype of a column in a relational table, you are able to introduce this object construct into your existing relational schema.

#### **How Rational Rose Oracle8 Models VARRAYs**

Rational Rose Oracle8 models a VARRAY as a class with a stereotype of VARRAY. When you create a VARRAY in Rational Rose Oracle8, it can have a scalar datatype or it can be based on an object type.

If based on another object type, Rational Rose Oracle8 models this as a dependency between the object type and the VARRAY:

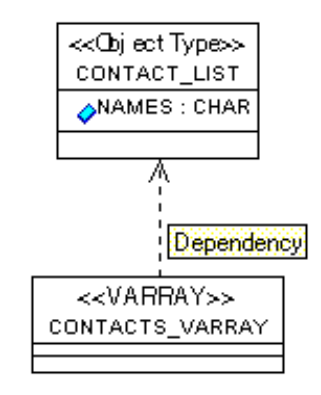

#### <span id="page-25-0"></span>**Rules for Using VARRAYs**

All Oracle8 rules for creating VARRAYs also apply in Rational Rose Oracle8. Please note these specific rules:

- A VARRAY cannot have a datatype (directly or indirectly by nested object types) of BLOB, CLOB, NCLOB, NCHAR, or NCHAR VARYING. Note that this rule does not apply to object types that are included by reference.
- A VARRAY cannot have a nested table as a datatype, either directly or indirectly.
- A VARRAY does not support an index.

#### **Nested Tables in a Rational Rose Model**

#### **About Nested Tables**

A nested table is a table of unordered data elements that is embedded as a column in another table. You can perform the same operations on a nested table that you can perform on other tables. All of the elements in a nested table must have the same datatype.

You can use a nested table to define the datatype for:

- An attribute in an object type
- A column in a relational table

#### <span id="page-26-0"></span>**How Rational Rose Oracle8 Models Nested Tables**

Rational Rose Oracle8 models a nested table as a class with a stereotype of NestedTable. When you create a nested table in Rational Rose Oracle8, it is based on an object type. Rational Rose models the association between the nested table and its underlying object type as a dependency. For example:

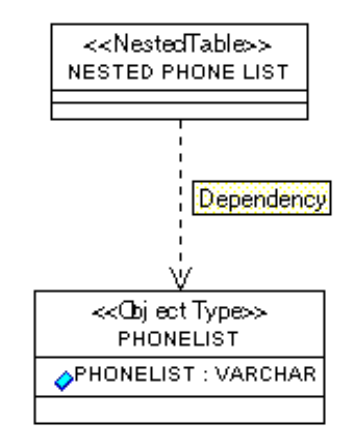

When you use a nested table as the datatype for an object type attribute or a column in a relational table, Rational Rose models the nested table attribute as an association between the nested table schema object and the object type or relational table. For example:

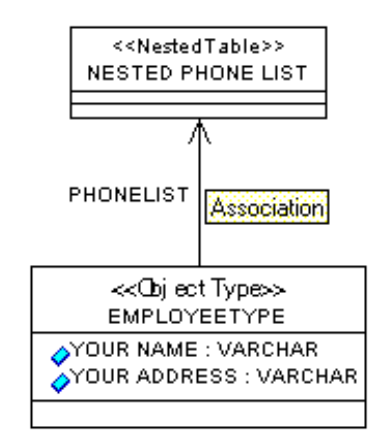

#### <span id="page-27-0"></span>**Rules for Using Nested Tables**

All Oracle8 rules for creating nested tables also apply in Rational Rose Oracle8. In addition, note that a nested table cannot be based on a scalar type of NCLOB, NCHAR, or NCHAR VARYING.

#### **Relational Tables in a Rational Rose Model**

#### **About Relational Tables**

Relational tables have been the fundamental schema structure for relational databases. With the introduction of object technology and Oracle8, conventional relational tables can also support:

- Using an object type, VARRAY, or nested table as the datatype for a column.
- Building object views that extend a relational database by packaging data as virtual objects.

Rational Rose Oracle8 smooths the transition to object-relational environments by:

- Enabling you to reverse engineer your current schemas into Rational Rose models.
- Create new schema objects, such as object views, as well as modify existing relational constructs.
- Create and execute DDL scripts based on the Rational Rose model.

#### <span id="page-28-0"></span>**How Rational Rose Oracle8 Models Relational Tables**

Rational Rose Oracle8 models a relational table as a class with a stereotype of RelationalTable. For example, the following is a sample CUSTOMER relational table:

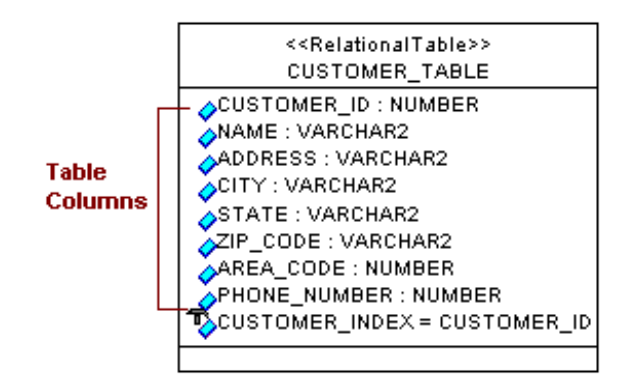

#### **Table Columns**

Rational Rose Oracle8 models table columns as attributes of the RelationalTable class.

#### **Nested Datatypes for Columns**

Rational Rose models a column whose datatype is a user-defined datatype (i.e., an object type, VARRAY, or nested table) as an association between the table and the datatype. For example, if the CUSTOMER relational table has a CONTACTS column whose datatype is a CONTACT\_LIST VARRAY, it would be modeled as:

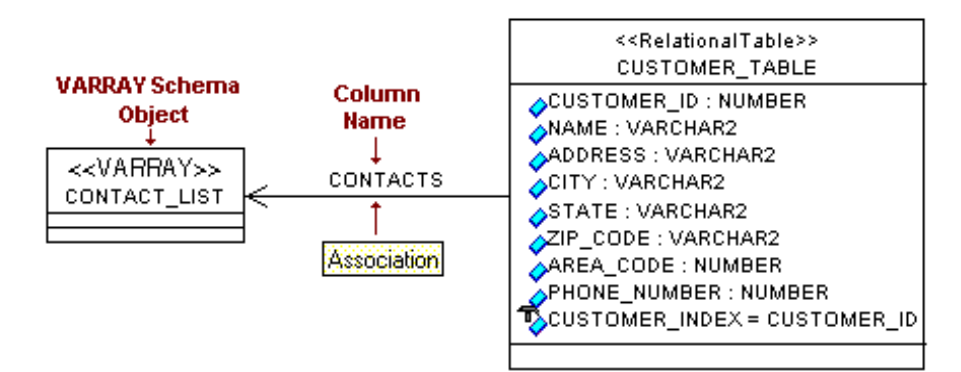

#### **REFs**

A REF is similar to a foreign key in that it serves as a reference to another entity, in this case, an object type. REFs enable you to derive the content of a column by "pointing" to an object type in the schema.

Rational Rose Oracle8 models a REF as an aggregate association. For example, if the CUSTOMER table has an INVOICE column that uses a REF to an INVOICE object type, it would be modeled as:

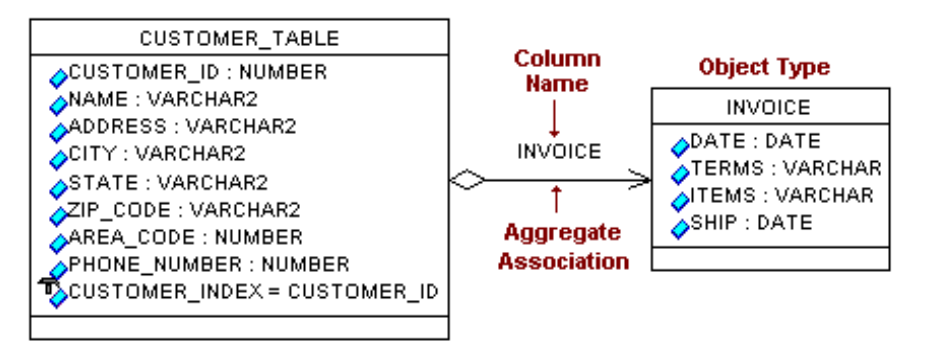

#### **Foreign Keys**

Rational Rose Oracle8 models foreign keys as associations. For example, if the CUSTOMER table has a foreign key to a DEPARMENT\_ID in another table, it would be modeled as:

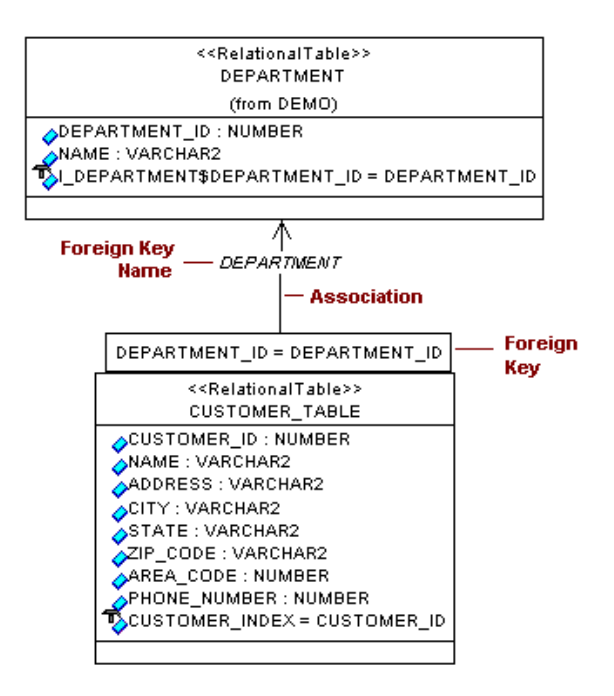

#### **NULL and NOT NULL Constraints**

Rational Rose Oracle8 models the NULL constraint as a model property associated with an attribute (column). By default, the **NullsAllowed** property is set to True.

#### **Unique Constraint**

Rational Rose Oracle8 models the Unique constraint as a model property for an attribute (column). By default, the **IsUnique** property is set to False.

#### <span id="page-31-0"></span>**Index**

Rational Rose Oracle8 models an index as a class attribute and lists it with the other attributes (columns) associated with the table. The index attribute is shown with an implementation access control symbol.

#### **Rules For Using Relational Tables**

All Oracle8 rules for creating and using relational tables also apply in Rational Rose Oracle8.

#### **Relational Views in a Rational Rose Model**

#### **About Relational Views**

A relational view is a standard Oracle construct for creating a virtual table based on one or more existing relational tables.

#### <span id="page-32-0"></span>**How Rational Rose Oracle8 Models Relational Views**

Rational Rose Oracle8 models a relational view as a class with a stereotype of RelationalView. The columns of the view are modeled as attributes of the class. The view's ties to underlying tables are modeled as dependencies.

For example, consider a relational view that creates a virtual table based on the ITEM and PRICE relational tables:

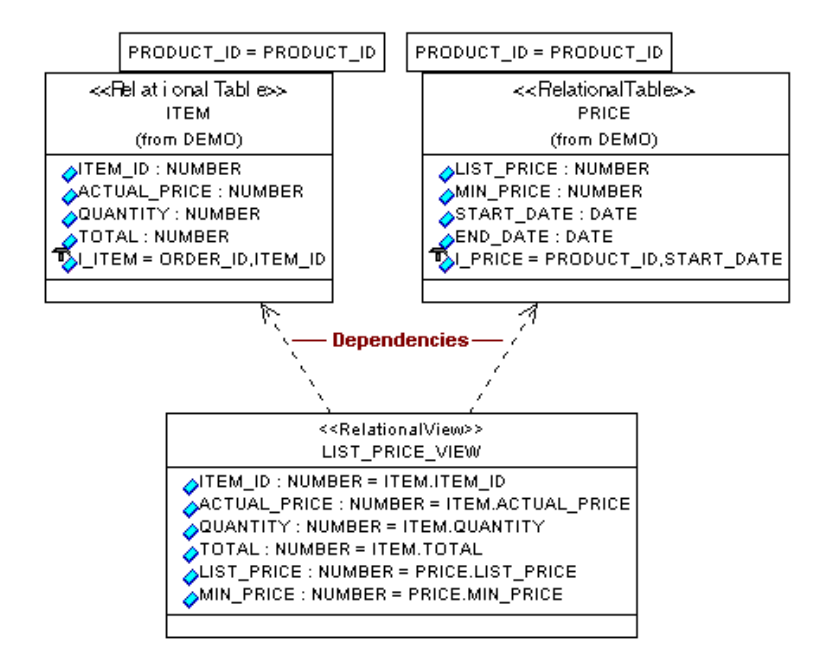

#### **Rules For Using Relational Views**

All Oracle8 rules for creating and using relational tables also apply.

<span id="page-34-0"></span>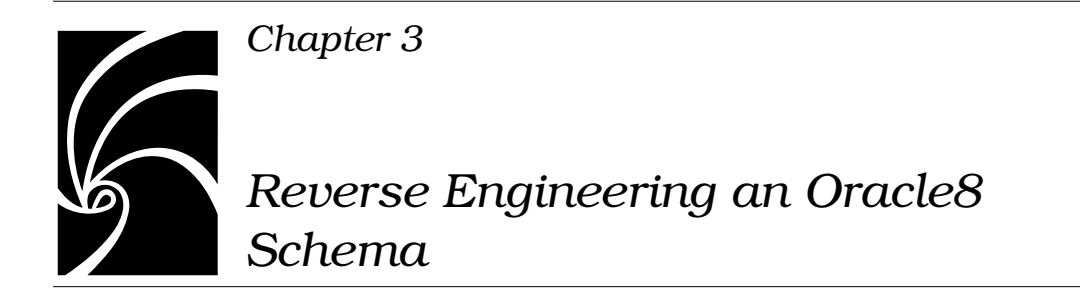

This chapter provides procedures for reverse engineering an existing Oracle8 schema, including:

- Connecting to the Oracle Database Server from Rational Rose.
- Analyzing a schema.
- Viewing the Rational Rose model that is generated from the schema.

#### **What is Reverse Engineering?**

Reverse engineering is the process of analyzing an Oracle8 schema and creating a Rational Rose model that captures the elements and structure of the schema. Rational Rose Oracle8 enables you to view and manipulate this model using the UML notation for object-oriented analysis and design.

#### **How to Reverse Engineer a Schema**

Follow these steps to reverse engineer an existing Oracle8 schema:

- 1. Start Rational Rose.
- 2. A tabbed display appears enabling you to choose a framework for a new model or to open an existing model. Since you are creating a new model, select the Oracle8 framework icon. (This automatically loads the base classes you need for using Oracle8 scalar datatypes in your model.) (Note that Unix platforms do not support frameworks.)
- 3. Click **Tools** > **Oracle8** > **Analyze Schema**.
- <span id="page-35-0"></span>4. On the dialog box that appears, enter the name of the Oracle schema that you want Rational Rose to analyze.
- 5. On the **Database Connect** dialog box, enter the **Database Server** name, your **UserName**, and **Password**.

*Note: In order for Rational Rose Oracle8 to connect to the database, the OracleTNSListener80 service must be running on the host server.*

- 6. Rational Rose connects to the database and begins analyzing the schema you identified. It then creates a new class diagram that contains all of the schema elements. Rational Rose uses the schema name as the name of the class diagram.
- 7. Initially, the elements in the class diagram may overlap. To order the display, click **Tools** > **Layout Diagram**.
- 8. Look at the browser on the left side of the Rational Rose Oracle8 window. To view your schema, expand the **Logical View**. Each schema object is listed under the schema name.
- 9. Click **File** > **Save As** to name and save the model. Models are always saved with the **.mdl** file extension.

#### **What You Can Do Next**

These are among the functions you can perform with your model.

#### **Display the Specification for Any Model Element**

To display the specification for any element in the model, including relationships, you can double-click on the object in the diagram or on its name in the browser. An object's specification provides the details about how the object was analyzed and how it is modeled.

#### **Create a New Class Diagram**

When it reverse engineered your database, Rational Rose Oracle8 created a single class diagram that includes every element in the schema. You'll probably want to work with several separate diagrams, each one dealing with some logical part of the database.
When you create a new class diagram you are able to pull in the schema objects you want. Once you select a model element to copy to a new class diagram, Rational Rose Oracle8 can check the model for all other elements that are related to it and bring those elements along to the new diagram.

Follow these steps to create a new class diagram that shows a subset of your complete database model:

- 1. Select the **button on the toolbar to display the Select Class Diagram** dialog box.
- 2. Select your schema name under Class Category and **<New>** under **Class Diagrams**.
- 3. Enter the name of a new diagram and click **OK** in the **Create Diagram** dialog box. This displays a new, blank diagram.
- 4. From the browser, drag and drop the objects from the browser to your new class diagram.
- 5. To have Rational Rose automatically include the objects that have a relationship to the objects you've dragged into the new diagram, click **Query > Expand Selected Elements**.
- 6. In the **Expand Selected Elements** dialog box, notice that you can check for **Clients**, **Suppliers**, or **Both** (the default). This enables you to control which other objects are brought into the class diagram. Click **Relations** to view the relations that Rational Rose Oracle8 can check. All relations are checked by default.

(To understand how Rational Rose uses relationships to model the structure of your schema, see [2](#page-14-0).)

- 7. Adjust the new class diagram display by clicking **Tools > Layout Diagram**.
- 8. Save the model.

#### **Add New Schema Objects to the Model**

You can begin to create new schema objects by first modeling them in Rational Rose. For example, if you're working with a relational database that you reverse-engineered to a Rational Rose model, you can begin to introduce object technology by creating object types and object views that are built upon the existing relational data.

The easiest (and recommended) way to create schema objects is to use Rational Rose Oracle8's Data Type Creation Wizard. The wizard steps you through the process and ensures that underlying structures (such as REFs, foreign keys, and other integrity constraints) are modeled correctly. If you intend to use Rational Rose to generate the DDL that will update your Oracle8 schema, it is important that objects and their relationships be modeled correctly.

For details about creating new objects, se[e 4](#page-38-0).

#### **Updating Your Schema by Forward Engineering a Rational Rose Model**

By using Rational Rose Oracle8's forward engineering capability, you can generate and execute the DDL for all or part of a Rational Rose model. For example, if you use Rational Rose Oracle8 to create new object types and object views for existing relational data, you can use the forward engineering feature to add the new constructs to your Oracle8 schema. For more information about forward engineering, see [5](#page-54-0).

<span id="page-38-0"></span>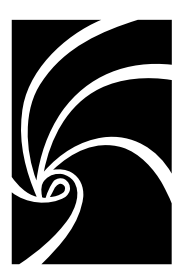

# *Chapter 4*

# *Working with a Rational Rose Oracle8 Model*

This chapter describes how you use Rational Rose Oracle8 to:

- Load the base classes you need to model Oracle8 model elements.
- Create new schema objects.
- Check the syntax of your model.
- Generate reports from a model.
- Display or modify the order of columns and attributes.
- Edit or create Foreign Keys for existing relational tables.

# **Adding Oracle8 Base Classes to a Model**

For each of the Oracle8 scalar datatypes, there is a corresponding base class in Rational Rose. When you model a new Oracle8 element that relies on a scalar datatype, Rational Rose uses the datatype's underlying base class.

For example, suppose you created a VARRAY that has a scalar datatype of CHAR. On a diagram, if you were to expand all of the VARRAY's relationships, you would see a *dependency* relationship between the VARRAY and the underlying scalar base class. (To expand all of an

object's relationships, select the object and click **Query** > **Expand Selected Elements**. From the dialog box, select **Relationships** then select **All** for **Type**.)

For example:

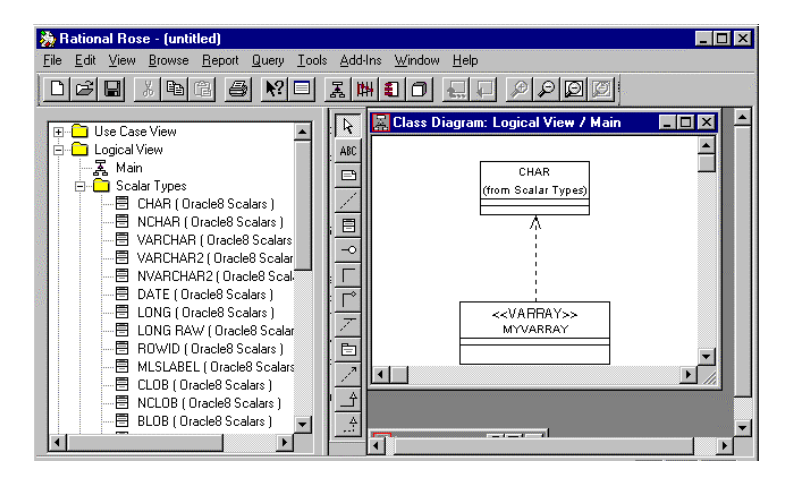

Note that the browser has been expanded to display the Scalar Type classes.

There are two ways to add the Oracle8 base classes to a model:

- By selecting the Oracle8 framework when you are creating a new model.
- By importing the classes into an existing model, particularly a model that was created using a different framework.

#### **Using the Oracle8 Framework to Load Scalar Datatypes**

You can use the Oracle8 framework when you are creating new model. (Note that Unix platforms do not support frameworks.) By selecting the Oracle8 framework, the base classes for scalar datatypes are loaded into your model for you. To do this, follow these steps:

- 1. Start Rational Rose.
- 2. From the opening tabbed display, select the Oracle8 framework from the set of available frameworks.
- 3. The base classes are loaded into your model and can be displayed by using the browser.

#### **Importing the Scalar Datatypes into an Existing Model**

Rational Rose Enterprise supports multi-language models, thus enabling you to model real-world systems that incorporate different technologies.

To add the ability to model Oracle8 elements in an existing model, you need to import the Oracle8 base classes. To do this, follow these steps:

- 1. Start Rational Rose Enterprise and open a model.
- 2. Click **Tools** > **Oracle** > **Import Oracle Datatypes**.
- 3. The base classes are loaded into your model and can be displayed by using the browser.

### **How to Create New Schema Objects**

Rational Rose Oracle8 features a Data Type Creation Wizard that enables you to add new schema objects to your Rational Rose model. The wizard takes the guesswork out of creating syntactically correct objects. For example, it:

- Creates the necessary classes, relationships and schema components (Rational Rose constructs) needed for schema generation (forward engineering).
- Sets the appropriate property settings and stereotypes for you.
- Places the visual elements on a Rational Rose diagram.

Using the wizard, you can create:

- Object Types
- Object Views
- Object Tables
- VARRAY<sub>S</sub>
- Nested Tables
- Relational Tables
- Relational Views

#### **Creating an Object Type**

For a description of object types and how Rational Rose Oracle8 models them, see [2](#page-14-0). For a summary of property settings that affect a model, see Appendix B.

- 1. (Optional.) From your class diagram, consider selecting (highlighting) any existing object types or relational tables whose attributes or columns you will be using to map to attributes of the new object type.
- 2. Call the Data Type Creation Wizard. Click **Tools** > **Oracle8** > **Data Type Creation Wizard**.
- 3. Select **Object Type** from the list of schema object icons. Note that if you selected object types and/or tables before you started the wizard, they appear in the **Selected Items** list. Select **Next** to continue.
- 4. Assign a name to the new object type, identify the schema where the type will be created, and select the diagram where the new object type will appear. Select **Next**.
- 5. To define the object type's attributes you can map attributes or columns from existing object types or tables, or you can create new attributes.

To select from existing tables and types, choose from the **Map From** list. Entries appear in the list automatically if they were selected *before* you started the wizard. Otherwise, display a list of available types and tables by using the **Map From** button.

To rename a mapped attribute, double-click on its name and go to step 6. To create a new attribute, click **Create** and go to step 6. If you won't be creating or editing attributes, click **Next** and go to step 7.

6. To modify the name of a mapped attribute, use the **Name** field.

*Note: Do not change any of the type information for a mapped attribute if the object type you're creating will be used to create an object view.*

To create a new attribute, assign a name to the attribute and select the attribute's datatype. If you select **Scalar**, you will need to select a built-in type from the list of types, as well as the appropriate **Precision**, **Scale**, and **Length** values. If the attribute has a userdefined datatype, select either **Object Type**, **VARRAY**, or **Nested Table**. For **Type**, select from the list of existing user-defined types or use **New** to create a new one on the fly. Use the **Nulls Allowed** checkbox to allow nulls for the attribute. Use the **Unique** checkbox to require unique values. Use the **Reference** checkbox to create a REF to another datatype. (The attribute will refer to another datatype for its value.)

Select **Add Attribute** to create the attribute and clear the fields for another definition. Click **Close** to return to the **Define Attribute** dialog box.

- 7. (Optional.) Define operations (methods) for the object type. Enter an operation name and select a type. **Normal** creates a function or a procedure. (A procedure will not have a **Return Type**.) For comparison methods, choose between **Map** and **Order**. Choose the appropriate **Return Type**. Optionally, specify arguments by entering a **Parameter Name**, selecting a **Direction** and a **Type**, then select **Parameter Add**. This clears the **Parameter** fields enabling you to define another set if needed. When the operation definition is complete, select the Operation **Add**. Repeat the step for each operation you're defining or click **Next** to go to the next step in the wizard.
- 8. (Optional.) You can change the order of the attributes in the object type by clicking and dragging items to the position you need. When you click **Finish** the new object type you created appears on the diagram you specified.

#### **Creating an Object View**

For a description of object views and how Rational Rose Oracle8 models them, see [2](#page-14-0). For a summary of property settings that affect a model, see Appendix B.

- 1. (Optional.) From class diagram, consider selecting (highlighting) any other existing object types or tables whose attributes or columns you will be using to create the new object view.
- 2. Call the Data Type Creation Wizard. Click **Tools** > **Oracle8** > **Data Type Creation Wizard**.
- 3. Select **Object View** from the list of schema object icons. Note that if you selected object types or tables before you started the wizard, they appear in the **Selected Items** list. Click **Next**.
- 4. Assign a name to the new object view, identify the schema where the view will be created, and select the diagram where the view will appear. Click **Next**.

5. Select the **Object Type** for the object view from the list of available types. (If you selected an object type before you started the wizard, it appears as the selected type.) Or, create a new object type on the fly by clicking **New Object Type**. (The wizard will step you through the creation process.) Click **Next** to continue.

You use the **Object View Map** dialog box to map attributes from an object type to attributes from one or more relational tables or other object view(s), as follows.

Use the **Map To** button to select the object view(s) and/or relational tables whose attributes you will be mapping to. (This populates the selection box on the right side of the dialog box.)

The attributes of the object type should already be displayed in the selection box on the left. To perform the mapping, click once on an attribute from the left, then click once on the corresponding attribute on the right. Click **Map**. This places your selection in the **View Map** below the two selection boxes. Note that you must map every attribute displayed on the left. (Shortcut: Instead of using the Map button, select one attribute and double-click on the second attribute. It doesn't matter which attribute you select first.)

To add filtering criteria that will test data for inclusion in the view, use the **Where** button. This displays an area for you to enter SQL statements that are included when you generate the DDL for the schema.

Note that once in the **View Map**, you can edit the attribute by double-clicking on the attribute name or by clicking once with the right mouse button. This displays an edit dialog box for creating expressions associated with the attribute/column.

When you've finished mapping the view's attributes, click **Next**.

6. Select one or more attributes that will serve as an object-identifier for the view. Click **Finish**. The new object view appears on the diagram you specified.

#### **Creating an Object Table**

For a description of object tables and how Rational Rose Oracle8 models them, see [2](#page-14-0). For a summary of property settings that affect a model, see Appendix B.

- 1. (Optional.) From your class diagram, consider selecting (highlighting) the underlying object type for the object table you are creating (if the type already exists).
- 2. Call the Data Type Creation Wizard. Click **Tools** > **Oracle8** > **Data Type Creation Wizard**.
- 3. Select **Object Table** from the list of schema object icons. Note that if you selected an object type before you started the wizard, it appears in the **Selected Items** list in the opening dialog box. Select **Next**.
- 4. Assign a name to the new object table, identify the schema where the table will be created, and select the diagram where the table will appear. Click **Next**.
- 5. Select the **Object Type** for the object table from the list of available types. (If you selected an object type before you started the wizard, it appears as the selected type.) Or, create a new object type on the fly by clicking **New Object Type**. The wizard will step you through the creation process.
- 6. When you click **Finish**, the new object table you created appears on the class diagram you selected.

#### **Creating a VARRAY**

For a description of VARRAYs and how Rational Rose Oracle8 models them, see Section 2. For a summary of property settings that affect a model, see Appendix B.

- 1. (Optional.) From the Rational Rose model, select (highlight) the object type for the VARRAY you are creating if the type already exists.
- 2. Call the Data Type Creation Wizard. Click **Tools** > **Oracle8** > **Data Type Creation Wizard**. Note that if you selected an object type before you started the wizard, it appears in the **Selected Items** list. Click **Next**.
- 3. Select **VARRAY** from the list of schema object icons. Click **Next**.
- 4. Assign a name to the VARRAY, identify the schema where the VARRAY will be created, and select the diagram where the VARRAY will appear. Click **Next**.
- 5. Select the datatype for the VARRAY. The datatype can be **Scalar** or another object type. If **Scalar**, you will need to specify the appropriate **Precision, Length**, and **Cardinality** values. If the datatype is an object type, the drop down list will display all of the object types in the schema for you to choose from. If you selected an object type before you started the wizard, it is automatically displayed as the selected type. Note that you can create a new object type on the fly by selecting **New Object Type**. The wizard steps you through the creation process.
- 6. When you've completed the datatype designation, click **Finish.** The new VARRAY you created appears on the class diagram you selected.

#### **Creating a Nested Table**

For a description of nested tables and how Rational Rose Oracle8 models them, see [2](#page-14-0). For a summary of property settings that affect a model, see Appendix B.

- 1. (Optional.) From your class diagram, select (highlight) the underlying object type for the nested table you are creating if the type already exists.
- 2. Call the Data Type Creation Wizard. Click **Tools** > **Oracle8** > **Data Type Creation Wizard**. Note that if you selected an object type before you started the wizard, it appears in the **Selected Items** list of the opening dialog box.
- 3. Select **Nested Table** from the list of schema object icons. Click **Next**.
- 4. Assign a name to the nested table, identify the schema where the table will be created, and select the diagram where the table will appear. Click **Next**.
- 5. Select the **Object Type** for the nested table from the list of available types. (If you selected an object type before you started the wizard, it appears as the selected type.) Or, create a new object type on the fly by clicking **New Object Type**.
- 6. When you click **Finish**, the new nested table you created appears on the class diagram you selected.

#### **Creating a Relational Table**

For a description of relational tables and how Rational Rose Oracle8 models them, see [2](#page-14-0). For a summary of property settings that affect a model, see Appendix B.

- 1. (Optional.) From your class diagram, consider selecting (highlighting) any other existing object types or tables whose attributes or columns you will be using to create the table.
- 2. Call the Data Type Creation Wizard. Click **Tools** > **Oracle8** > **Data Type Creation Wizard**.
- 3. Select **Relational Table** from the list of schema object icons. Note that if you selected object types or tables before you started the wizard, they appear in the **Selected Items** list. Click **Next**.
- 4. Assign a name to the new relational table, identify the schema where the table will be created, and select the diagram where the table will appear. Click **Next**.
- 5. To define the relational table's columns you can map attributes or columns from existing object types or tables, or you can create new columns.

To select from existing tables and types, choose from the **Map From** list. Entries appear in the list automatically if they were selected before you started the wizard. Otherwise, display a list of available types and tables by clicking **Map From**. To rename a mapped column, double-click on its name and go to step 6. To create a new column, click **Create** and go to step 6. If you won't be creating or editing columns, click **Next** and go to step 7.

6. Rename a mapped column by modifying the **Name** field. If you are creating a new column, assign a name to the new column and select the column's datatype.

If you select **Scalar**, you will need to select a built-in type from the list of types, as well as provide the appropriate **Precision, Scale**, and **Length** values.

If the column has a user-defined datatype, select either **Object Type, VARRAY**, or **Nested Table**. For **Type** select from the list of existing user-defined types or use **New** to create a new one on the fly. If the datatype is an object type and you want to create a REF, check the **Reference** checkbox.

Decide if the column will permit nulls and if the data in the column must be unique by checking the **Nulls Allowed** and **Unique** checkboxes.

When the column definition is complete, click **Add Column** to create it; this clears the fields for another column definition. When you've created all of the new columns, click **Close** to return to the **Define Column** dialog box.

7. (Optional.) You can define Foreign Keys for the table. Name the foreign key. Select the table your foreign key will reference. Once you have selected a table from the **Tables** selection box, a list of the columns with the Primary Key and Unique Key constraints is displayed in the **Columns** selection box. To select only the columns with a Primary Key, click **Select Primary Keys**. This acts as a filter.

When you have selected the columns from the **Column** selection box, use the **Add Foreign Key** button to complete creating the Foreign Key. When you do this, the new Foreign Key is added to the **Foreign Keys Table** at the bottom of the dialog box, and the **FK Name** field is cleared for you to create another Foreign Key.

The **Foreign Keys table** lists the Foreign Keys you have created for the new relational table. You can edit a column name by doubleclicking on the name or by displaying the control menu via the right mouse button.

Click **Next** to continue.

- 8. (Optional.) You can define indices for the table. Assign a name to the index. Select one or more columns and click **Add**. If the index should be a Primary Key index, check **Primary** *before* you use the **Create Index** button. When you select **Create Index**, the entry is added to the list of indices you've created for the table. This clears the definition fields enabling you to create another index. Click **Next** to continue.
- 9. (Optional.) You can change the column order of the table by clicking and dragging columns to the position you need. When you click **Finish**, the relational table you created appears on the diagram you specified.

#### **Creating a Relational View**

For a description of relational views and how Rational Rose Oracle8 models them, see [2](#page-14-0). For a summary of property settings that affect a model, see Appendix B.

- 1. (Optional.) From your class diagram, consider selecting (highlighting) any other existing relational tables and/or views whose columns you will be using to create the new view.
- 2. Call the Data Type Creation Wizard. Click **Tools** > **Oracle8** > **Data Type Creation Wizard**.
- 3. Select **Relational View** from the list of schema object icons. Note that if you selected tables and/or views before you started the wizard, they appear in the **Selected Items** list. Click **Next**.
- 4. Assign a name to the new view, identify the schema where the view will be created, and select the diagram where the view will appear. Select **Next**.
- 5. If you selected one or more relational tables or relational views before you started the wizard, they are displayed in the **Map From** selection box. Otherwise, you can use the **Map From** button to display a list of all of the relational tables and relational views currently in the schema.

To add a column from the **Map From** box to the list of the new relational view's column list you can:

- ❑ Double-click on a single column name.
- ❑ Double-click on the relational table or relational view name to add all of the columns in the table or view.
- ❑ Click **Add** to add a single column or to add all of the columns from a relational table or relational view.

You can add filtering criteria to the view to determine when to include data. To do this, click **Where**. **Where** opens a *Where Clause* dialog box that lets you enter SQL statements that are carried forward into your Oracle8 schema when you perform schema generation.

- 6. Click **Next** to continue.
- 7. (Optional.) You can change the order of the view by clicking and dragging columns to the position you need. When you click **Finish**, the new relational view appears on the diagram you specified.

#### **Checking Model Syntax**

The Rational Rose Oracle8 Syntax Checker checks the Oracle8 model elements you select for possible DDL generation errors. You can use the Syntax Checker to make sure the schema objects in your model are defined appropriately and will generate the correct DDL for forward engineering. The syntax check is always the first line of defense for debugging. (In fact, when you generate DDL from a model, a syntax check is automatically performed for you as part of the generation process.)

The portions of the model that are checked are:

- All components in the model that have the <<Schema>> stereotype and all of the classes that are assigned to those components.
- All components in the model that have their **IsSchema** property set to True and all classes that are assigned to those components.
- Any classes in the model that have a valid Oracle8 stereotype (see [2](#page-14-0)) but that are not assigned to any component.

To check the syntax of your model, follow these steps:

- 1. Select (highlight) a model element on a class diagram.
- 2. Click **Tools** > **Oracle8** > **Syntax Checker**.
- 3. A message indicates if warning or errors have been found. View the results in the Rational Rose Log by clicking **Window > Log**.
- 4. Clear and/or save the contents of the log file by clicking **File** and the appropriate function from the Rational Rose menu. To return to your class diagram, use the **Window** menu.

### **Generating Reports**

Rational Rose Oracle8 has a reporting feature that lets you view selected details about the schema objects in your model. Follow these steps to create a report:

- 1. Click **Tools > Reports**.
- 2. This displays the selection criteria you can set for the report, including the sort order and level of detail:

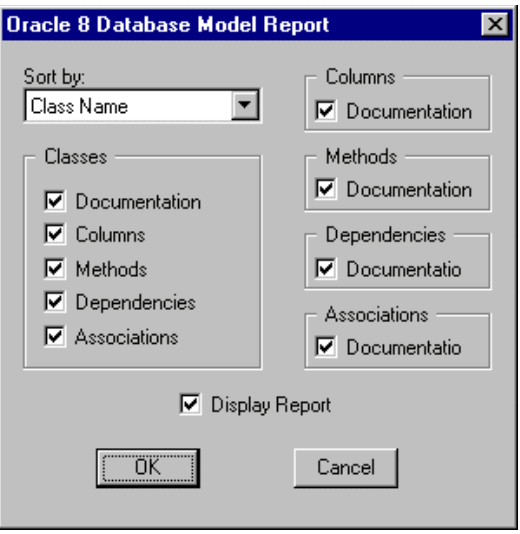

- 3. When you've selected your report criteria, use **OK** to generate the report. Rational Rose Oracle8 prompts you for a file where the report will be stored. Reports are automatically saved with the **.or8** file extension.
- 4. If you elected to display the report, Rational Rose Oracle8 opens Notepad (by default) and displays the report.

### **Viewing/Modifying the Order of Columns and Attributes**

In some databases, the order of attributes or columns in a type, view, or table, may be significant. Use the Rational Rose Oracle8 Ordering Wizard to display how attributes/columns are ordered in an object type, relational table, or relational view. This is particularly useful if an attribute has a non-scalar attribute (such as another datatype or REF) since these are modeled as relationships with other schema objects.

To use the Ordering Wizard, follow these steps:

- 1. From your class diagram, select an object type, relational table, or relational view whose attributes/columns you want to view or whose order you want to rearrange.
- 2. Click **Tools** > **Oracle8** > **Ordering Wizard**.
- 3. On the dialog box, use your mouse to drag attributes/columns to the positions you want.
- 4. Click **Finish** when ordering is complete. This saves the new order you created and determines how the DDL is generated if you forward engineer the schema object.

# **Creating/Editing Foreign Keys**

Rational Rose Oracle8 provides a Foreign Key Wizard that enables you to create and edit Foreign Keys for the columns in a relational table. (For details about how Rational Rose Oracle8 models Foreign Keys, see [2](#page-14-0).)

When you identify a Foreign Key, you link the column content of the relational table you have selected to the column content (Unique column, usually a Primary Key) of another referenced table. By adding this constraint, you indicate that the data in the two columns must be identical. (The value of the Foreign Key must match the value of the Unique column.)

You can create composite keys that consist of multiple columns (up to 16) as long as the composite Foreign Key and composite Unique columns remain exactly the same (same datatypes).

To use the Foreign Key Wizard, follow these steps:

- 1. On your class diagram, select the relational table where you are adding/editing a foreign key.
- 2. Click **Tools** > **Oracle8** > **Edit Foreign Key.**
- 3. Complete the dialog box as follows:
	- ❑ **FK Name**

This is the name of the Foreign Key you are creating/editing.

❑ **Tables**

The **Tables** selection box displays all of the tables that currently exist in your schema. Select the table your Foreign Key will reference.

❑ **Columns**

Once you have selected a table from the **Tables** selection box, a list of the columns with the Primary Key and Unique Key constraints is displayed in the **Columns** selection box. (Note that the column names are preceded with a U for Unique or P for Primary.)

To select only the columns with a Primary Key, click **Select Primary Keys**. This acts as a filter.

#### ❑ **Add Foreign Key**

When you have selected the columns from the **Column** selection box, click **Add Foreign Key** to complete creating the Foreign Key. When you do this:

The new Foreign Key is added to the **Foreign Keys table** at the bottom of the dialog box, and

The **FK Name** field is cleared for you to create another Foreign Key.

#### ❑ **Foreign Keys Table**

This table lists the Foreign Keys you have created for the new relational table. You can edit the column names by doubleclicking on the name or by displaying the control menu via the right mouse button.

4. Click **Finish** to complete the Foreign Key definition.

<span id="page-54-0"></span>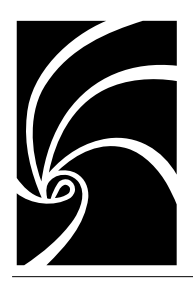

# *Forward Engineering a Rational Rose Model*

This chapter describes how you use Rational Rose Oracle8's forward engineering feature to update an Oracle8 schema from a Rational Rose model. It includes:

- What forward engineering is.
- How to create the DDL for selected model elements.
- How to execute the generated DDL against an existing Oracle8 schema.

## **What is Forward Engineering?**

*Chapter 5*

Forward engineering is the process of analyzing the elements in a Rational Rose Oracle8 model, generating a DDL script based on those elements, and executing the DDL against an Oracle8 database schema. For example, if you reverse-engineered a relational schema into a Rational Rose model, then created new schema objects based on the relational objects, you could use forward engineering to add the new schema objects to your original Oracle8 relational schema.

Rational Rose Oracle8's forward engineering feature enables you to:

- Generate the DDL for some or all of the elements in a model.
- Examine the generated DDL script.
- Connect to the Oracle8 database server to execute some or all of the generated statements, or
- Store the DDL script to a file for later execution.

### **How to Forward Engineer a Rational Rose Oracle8 Model**

To forward engineer all or part of a Rational Rose Oracle8 model, follow these steps:

- 1. (Optional.) From your Rational Rose model, select (highlight) the schema objects for which you want to generate a DDL script. These are the Rational Rose elements that you will forward engineer to an Oracle8 schema. If you don't select the model elements now, you can do so from the **Schema Generation** dialog box.
- 2. Click **Tools** > **Oracle8** > **Schema Generation**. The Syntax Checker automatically checks the syntax of your model and the **Schema Generation** dialog box is displayed. If the Syntax Checker encountered errors, they are displayed in the lower half of the **Schema Generation** dialog box.
- 3. Complete the dialog box by supplying the following:

#### **File Name**

This displays the name of the default file where the generated DDL script is stored. To select a different file, enter the file name or click **Browse** to browse folders. If you enter the name of a file that doesn't exist, it will be created for you. Note that the default file name is controlled by a schema generation property for the project.

#### **Select Components**

Click on the schema icon to expand it. If you selected model elements on a class diagram before starting schema generation, they are selected on the list. (They appear in bold.)

If you didn't select elements before, you can do so now, or you can change your prior selections. To select all of the components in the model, select the schema name.

- 4. Click **Generate** to create the DDL for the selected components. (Execution is a separate step.) This displays the **DDL Execution** dialog box.
- 5. The top half of the **DDL Execution** dialog box displays status; namely, any errors that were encountered during DDL generation (and later, during execution). The bottom half of the dialog box displays the generated DDL statements.
- 6. Initially, all of the generated statements are selected (highlighted). At this point, you can:
	- ❑ Use **Cancel** to exit the dialog box. The DDL script isn't saved or executed. The **DDL Execution** dialog box is closed, returning you to your class diagram.
	- ❑ Review and, if desired, edit the generated statements.
	- ❑ Use **Done** to save the DDL script without executing it. The script is saved to the file you specified in the previous dialog box and the **DDL Execution** dialog box is closed, returning you to your class diagram.
	- ❑ Select (highlight) some or all of the statements that you intend to execute, then use **Execute** to initiate a connection to the Oracle Database Server where your schema is located. *Only those statements that are highlighted can be executed*.(See Step 7.)
- 7. As a result of selecting **Execute,** Rational Rose Oracle8 displays a **Database Connect** dialog box. Enter the Database Server name, your UserName, and your Password.

*Note: In order for Rational Rose Oracle8 to connect to the database, the OracleTNSListener80 service must be running on the host server.*

When the connection is established, the DDL you selected is executed against the schema you named. Execution status appears in the upper half of the **DDL Execution** dialog box.

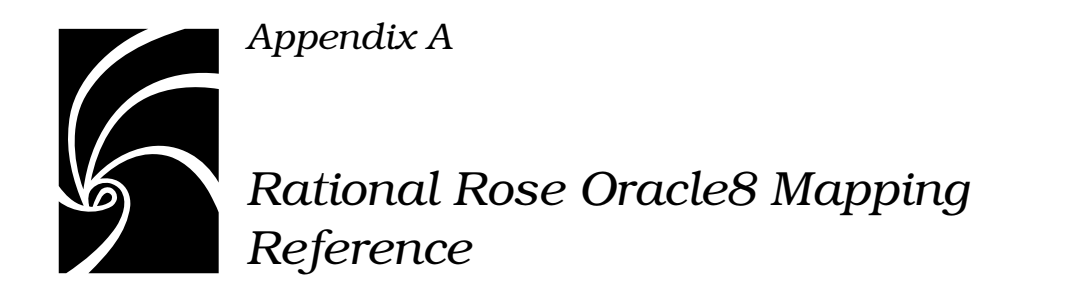

The following in a quick reference to how Rational Rose Oracle8 models Oracle8 schema objects.

| <b>Oracle Concept</b> | <b>Model Item</b>                     | Description                                                                                                    |
|-----------------------|---------------------------------------|----------------------------------------------------------------------------------------------------|
| Object Type           | Class Stereotype=<br>Object Type      | Rational Rose models an Object<br>Type as a class with an Object<br>Type stereotype. The Object<br>Type's attributes are modeled as<br>class attributes; its methods are<br>modeled as operations. |
| Relational Table      | Class Stereotype=<br>Relational Table | Rational Rose models a<br>Relational Table as a class with<br>a Relational Table stereotype.<br>Table columns are modeled as<br>class attributes.                                                  |
| Object Table          | Class Stereotype=<br>Object Table     | Rational Rose models an Object<br>Table as a class with an Object<br>Table stereotype. It models the<br>table's relationship with its<br>underlying Object Type as a<br>dependency.                |

*Table 1 Rational Rose to Oracle8 Mapping Reference*

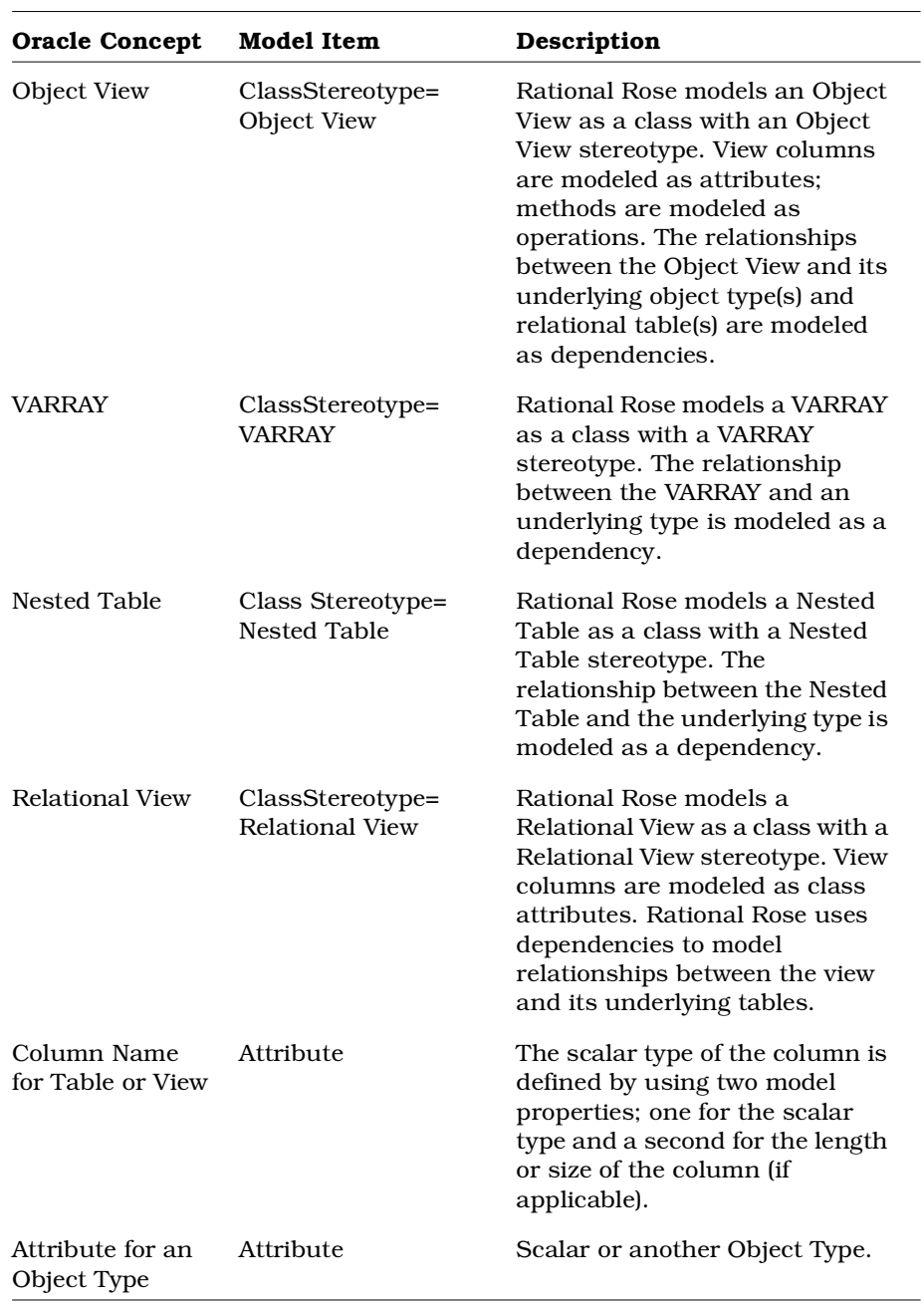

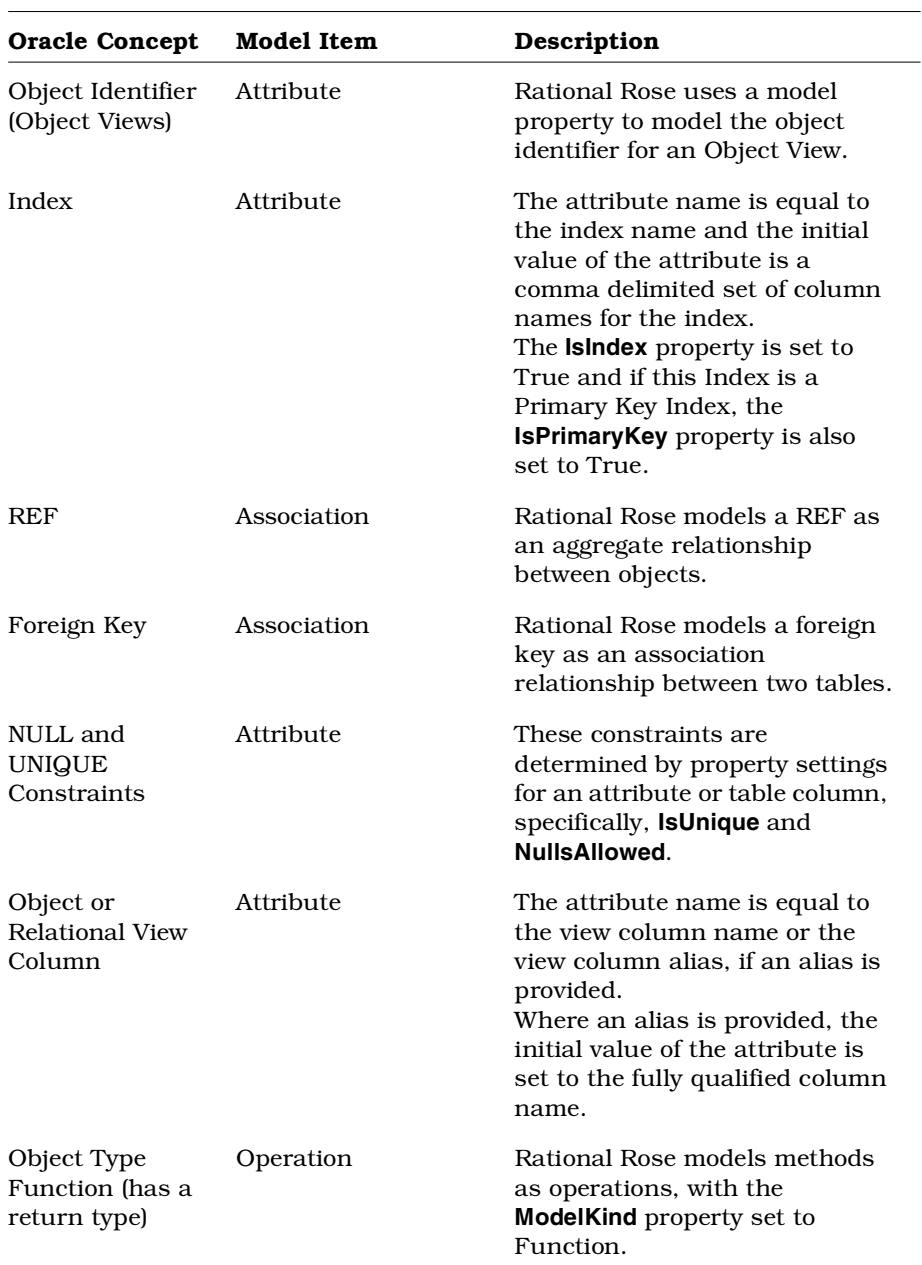

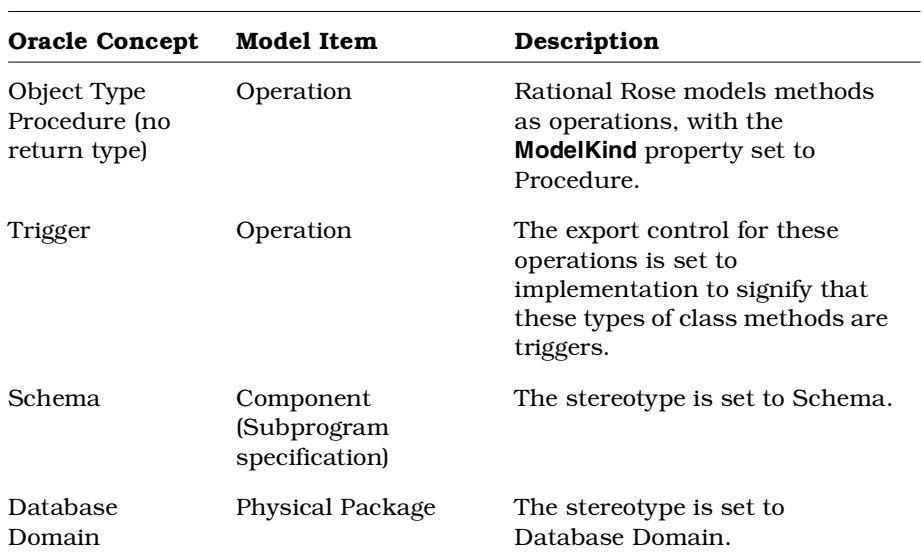

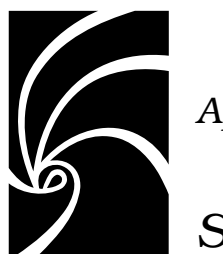

*Appendix B*

# *Schema Generation Properties*

### **Overview**

This appendix describes the schema generation properties available for Rational Rose Oracle8. It includes descriptions of these properties:

- Project (Model) properties
- Class properties
- Operation properties
- Attribute properties
- Role properties
- Module properties

For Oracle8 properties and property sets, you can:

- Display or modify schema generation property values
- Remove an overriding item level property
- Make a property be item-specific
- Create a new property set
- Delete a property set
- Display or edit a specific property set
- Reinstate the state and value of the last committed change

### **Schema Generation Properties**

Schema generation properties provide Oracle8-specific information that is necessary for generating DDL script from a Rational Rose model.

When a model component (schema) is created, Rational Rose sets each of its properties to a default value that can be modified.

#### **Schema Generation Properties for Rational Rose Oracle8 Projects**

Project (or design-level) properties affect the entire Rational Rose model. The following table summarizes the schema generation properties, as well as any defined default values, for Rational Rose Oracle8 models.

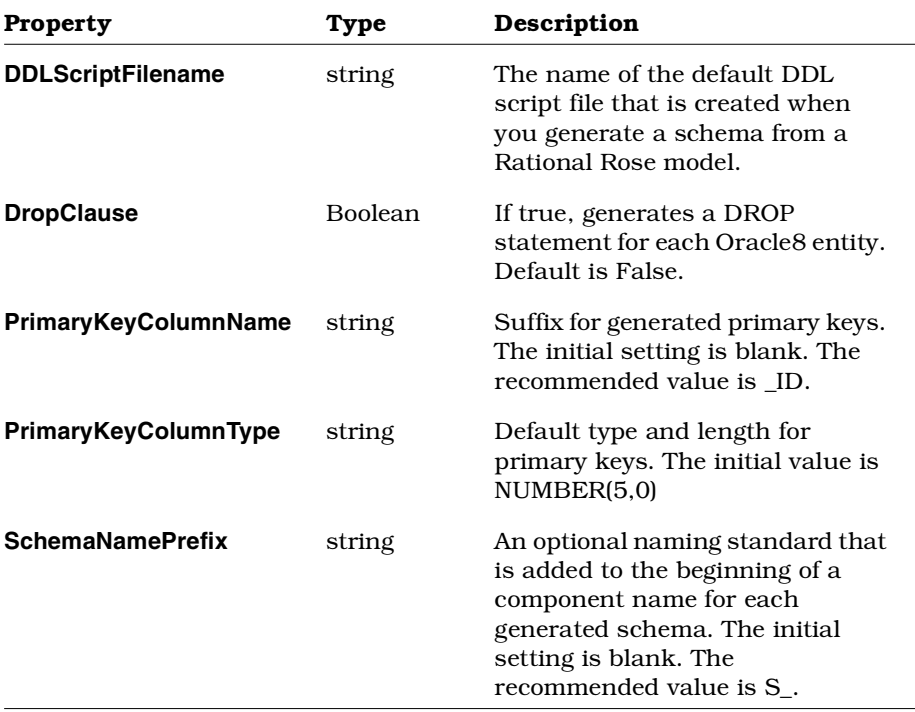

#### *Table 2 Project Properties*

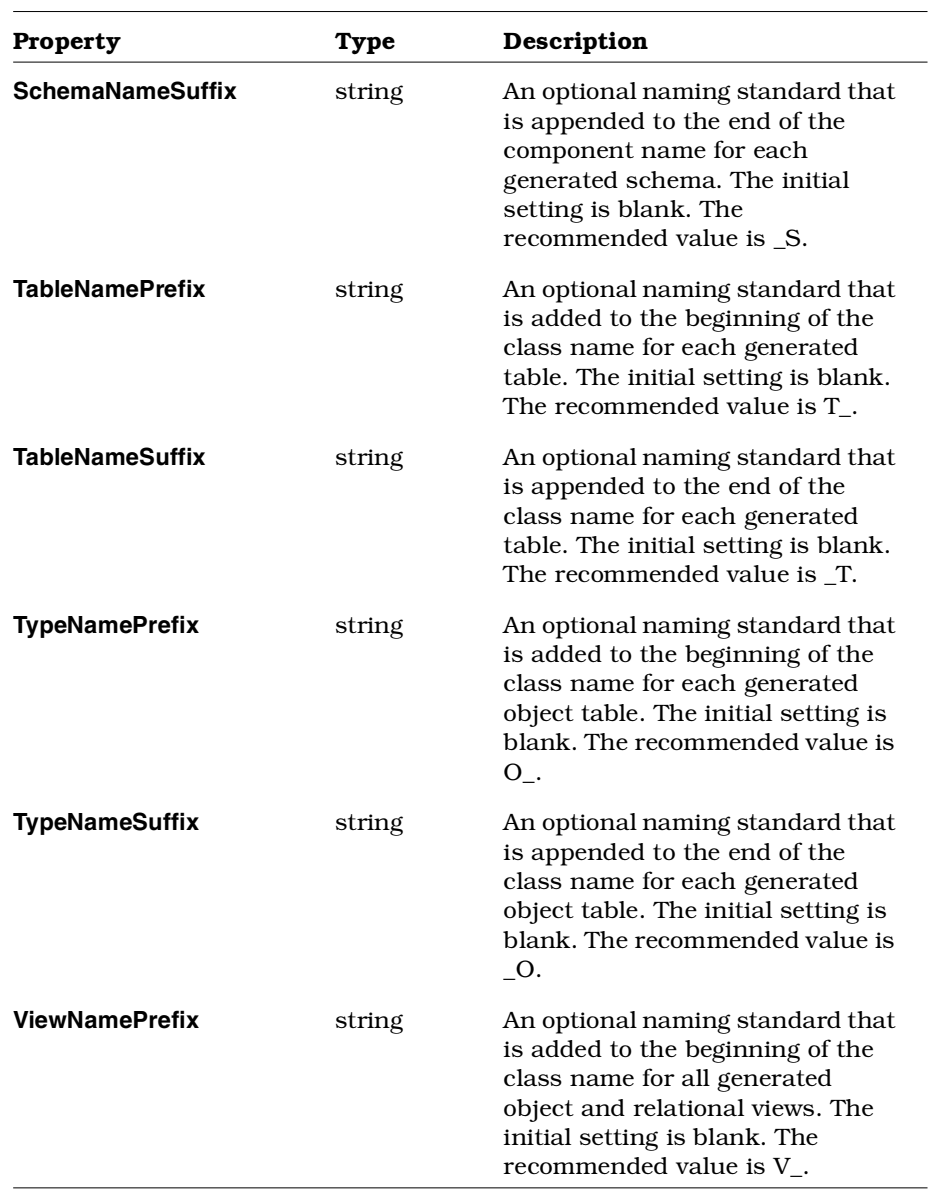

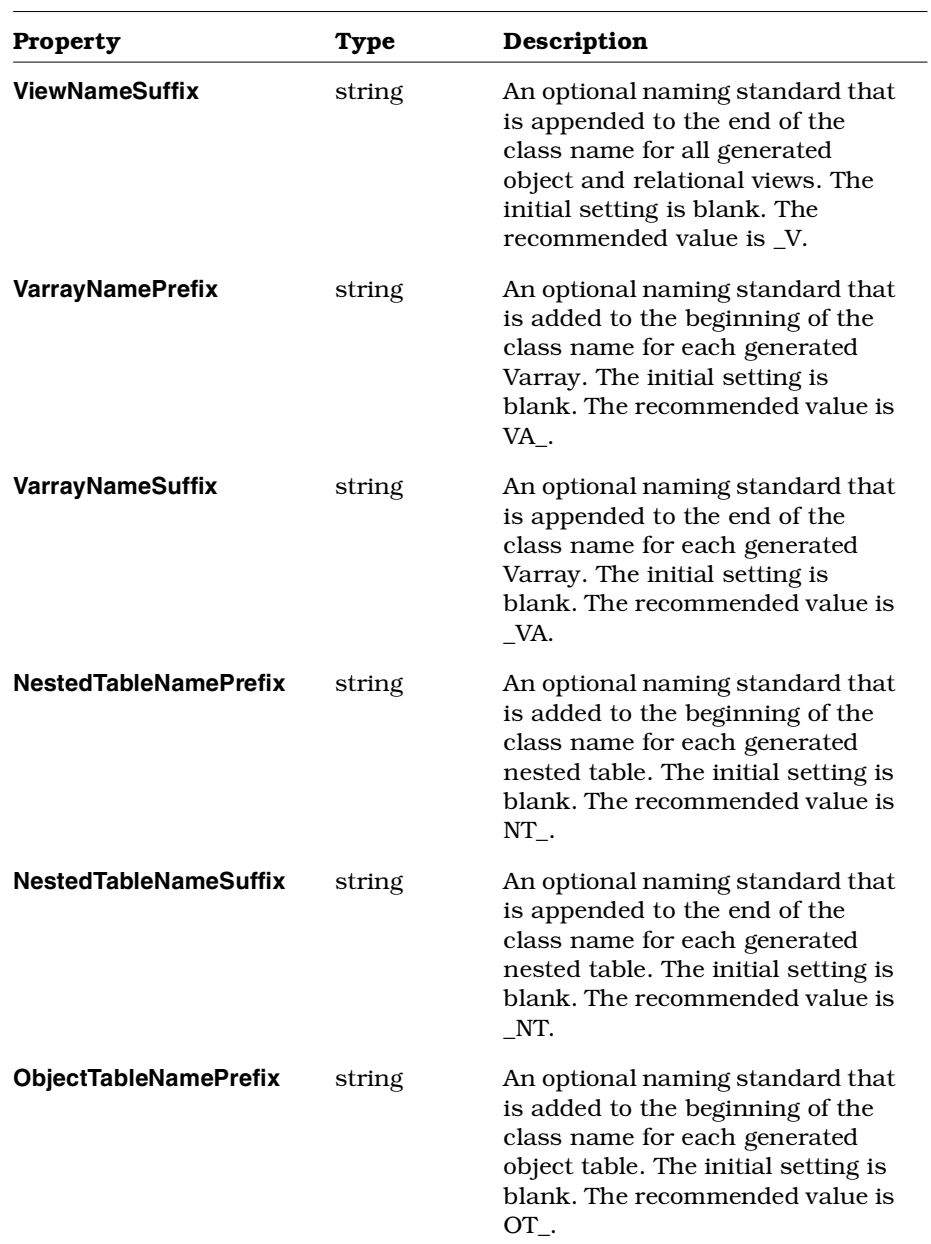

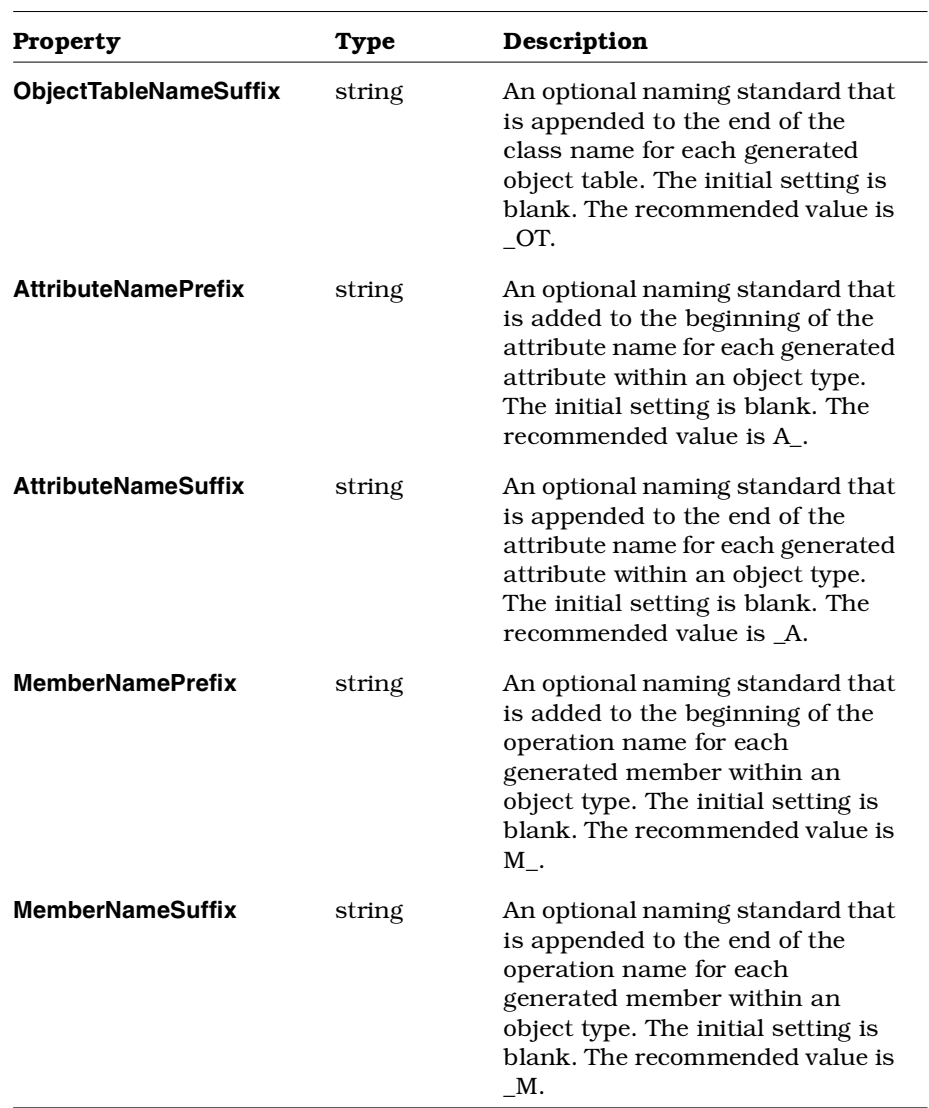

# **Schema Generation Properties for Rational Rose Oracle8 Classes**

The following are the schema generation properties for classes.

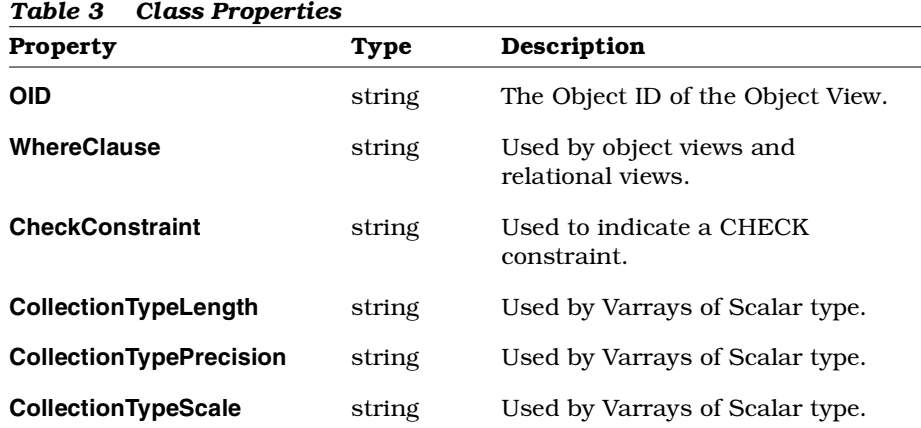

# **Schema Generation Properties for Rational Rose Oracle8 Operations**

The following are the schema generation properties for operations.

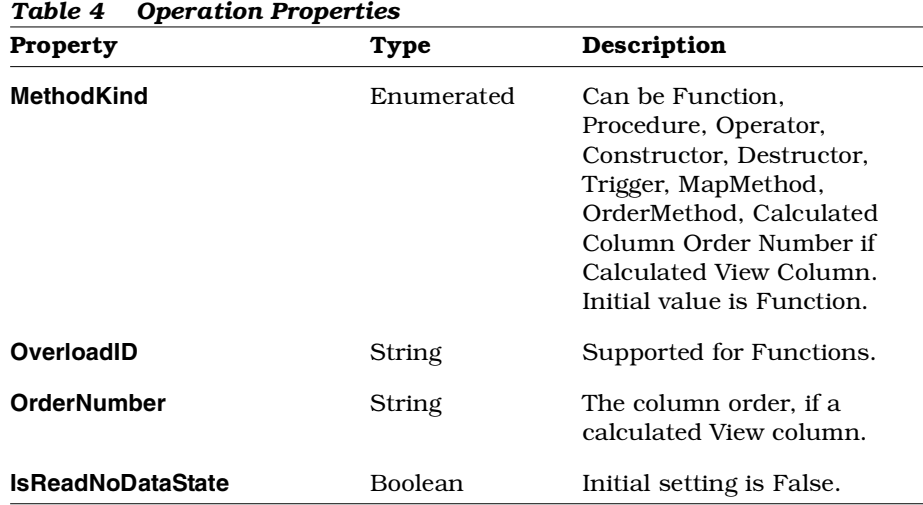

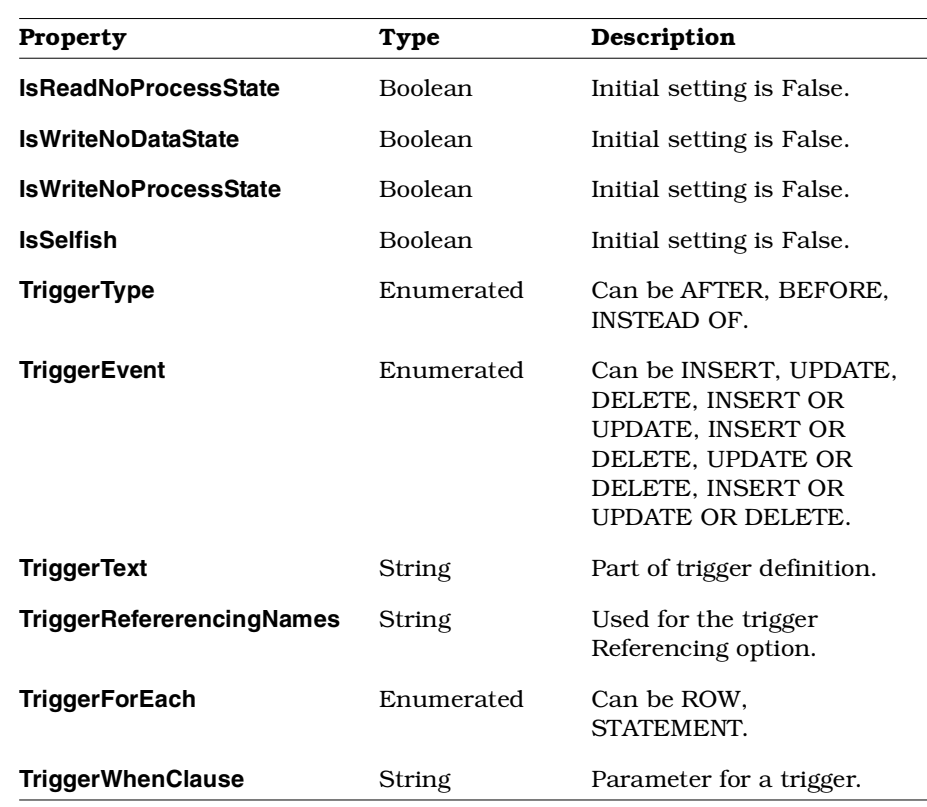

# **Schema Generation Properties for Rational Rose Oracle8 Attributes**

The following are the schema generation properties for attributes.

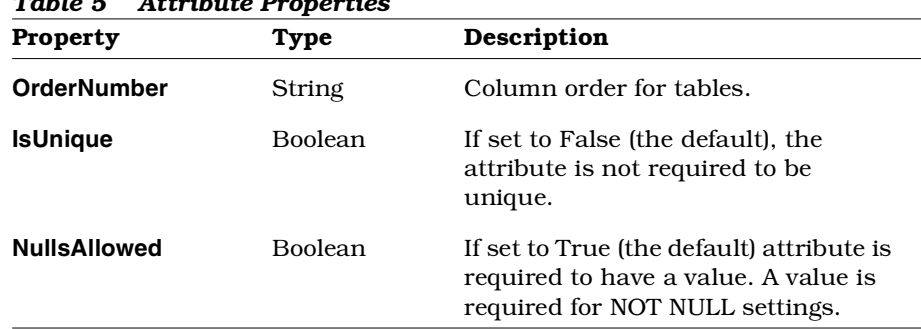

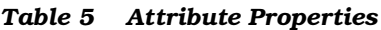

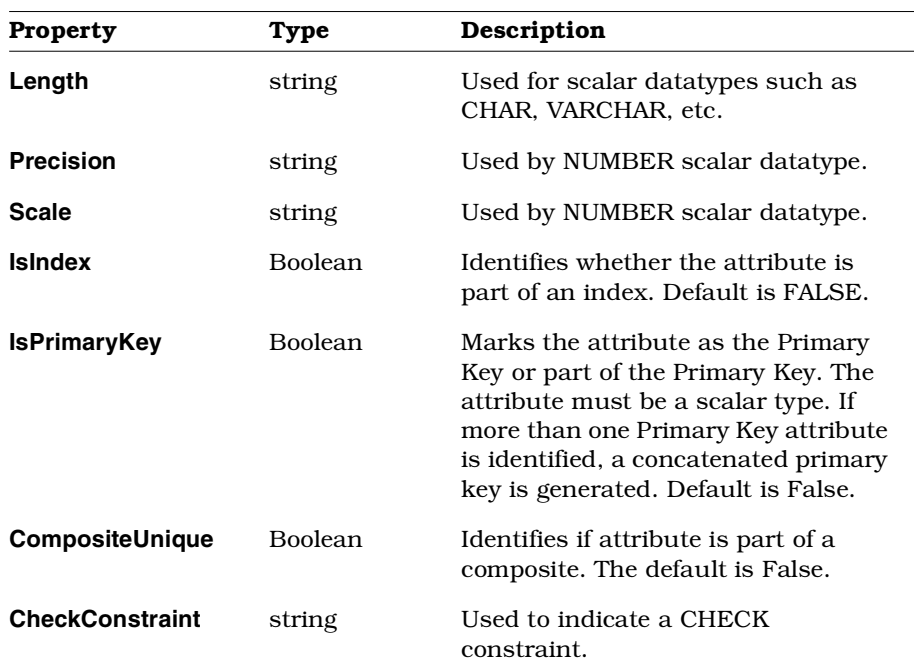

## **Schema Generation Properties for Rational Rose Oracle8 Roles**

The following is the schema generation property for a role.

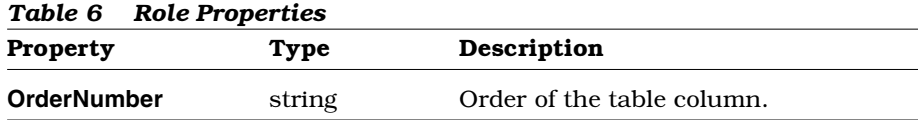

## **Schema Generation Properties for Rational Rose Oracle8 Module Specifications**

The following is the schema generation property for module specification.

**Property Type Description IsSchema** Boolean Identifies if the component is a schema.

*Table 7 Module Specification Properties*

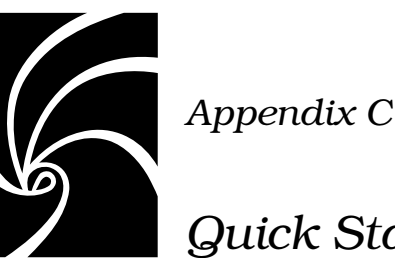

# *Quick Start Tutorial*

### **Overview**

Welcome to the Rational Rose Oracle8 Quick Start Tutorial! Rational Rose Oracle8 is the tool of choice for evolving relational databases to object-relational databases.

By simply running the Rational Rose Oracle8 Analyzer you get a complete model of your existing database schema.

When you're ready to add new Oracle8 object functionality to your database, the Rational Rose Oracle8 Data Type Creation Wizard walks you through the process of adding objects to your database model.

As you add objects to the model, let Rational Rose Oracle8 automatically check for syntax errors, generate your updated schema and apply it to your database.

## **How To Use This Tutorial**

This tutorial provides you with two ways to get up and running with Rational Rose Oracle8. Choose the one that suits you best:

■ The Printed Tutorial

The printed version (this appendix) of the Quick Start tutorial provides you with step-by-step instructions, illustrated with screen shots of the actual Rational Rose Oracle8 application. Follow the instructions in this appendix while seated at your computer with Rational Rose Oracle8 up and running. Compare your results with the screen shots to keep yourself on track.

■ The Online Tutorial

The online version of the Quick Start tutorial comes to you as an online help file. Like the printed tutorial, the online tutorial provides complete step-by-step instructions to get you up and running in the Rational Rose Oracle8 environment. It also gives you something extra: Movies. At the end of each lesson, you'll find a videocam icon. Click on the icon and you'll see a movie that demonstrates the entire lesson.

Both versions are comprised of four lessons. Each lesson builds upon the activities of the previous lessons, so be sure to do the lessons in order.

### **What You Need To Run The Tutorial**

Here's a list of what you need to run the Rational Rose Oracle8 Quick Start Tutorial:

- A Windows 95 or Windows NT system with:
	- ❑ Oracle8 client software
	- ❑ Rational Rose with the Oracle8 add in active
- Access to an Oracle8 server with the DEMO database

*Note: The DEMO database is a sample database that is packaged with the Oracle8 server software.*

### **Lesson 1 Reverse Engineering a Relational Database**

Let's assume that you have brought an existing Oracle database into the Oracle8 environment and you're ready to enter the world of objects. To start off, you want to create a model from your database. We call this *reverse engineering.*

Now, you could review your schema and create the model yourself, or you could do it the easy way, by letting Rational Rose Oracle8 do it for you.
Follow these simple instructions to let Rational Rose Oracle8 reverse engineer your current database:

- 1. Start Rational Rose.
- 2. A tabbed display appears enabling you to choose a framework for a new model or to open an existing model. Since you are creating a new model, select the Oracle8 framework icon. (This automatically loads the base classes you need for using Oracle8 scalar datatypes in your model.)
- 3. Click **Tools** > **Oracle8** > **Analyze Schema.**
- 4. Use **Analyze Schema** to supply Rational Rose with the information needed to select the Demo schema and connect to the database server.
	- ❑ Enter **DEMO** in the **Schema** field; (DEMO is a sample provided with your Oracle8 system. If this database is not available to you, you can use another Oracle database.

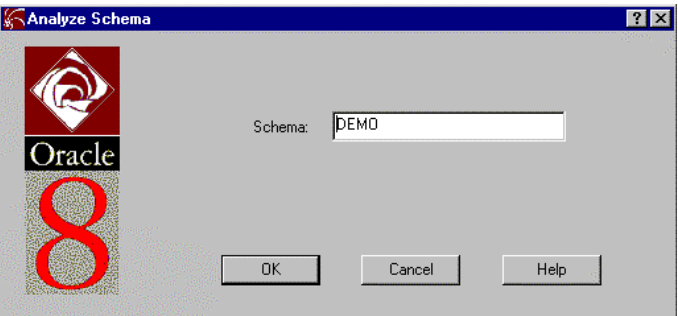

❑ Enter your own database server name, username and password in the Database Connect dialog box.

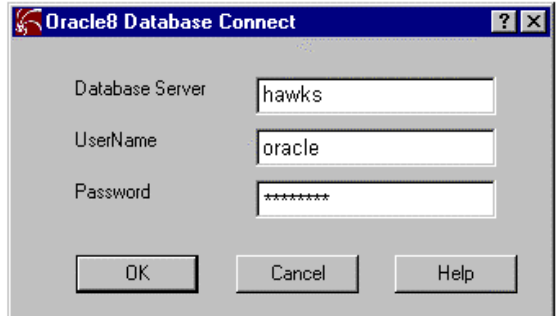

5. Click **OK**.

*Note: In order for Rational Rose Oracle8 to connect to the database, the OracleTNSListener80 service must be running on the host server.*

- 6. Watch as the Analyzer reads your database, creates a model, and displays a class diagram called **Demo Schema Coverage**.
- 7. Adjust the class diagram display by clicking **Tools > Layout Diagram**.
- 8. Look at the browser in the upper left portion of the Rational Rose Oracle8 window. Notice that **Demo** has been added to the **Logical View**. (If the browser is not displayed, click **View > Browser** from the menu to display it.)
- 9. Click the **+** sign next to the **Demo** package to expand it in the browser and view the database elements it contains.
- 10. Click **File > Save As** to name and save the Demo model.

#### **Lesson 2 Working with a Subset of Your Database**

When it reverse engineered your database, Rational Rose Oracle8 created a single class diagram that covers every element in the schema. That class diagram provides a valuable view of your database, but it's a lot to work with at one time.

Rational Rose provides an easy solution to organizing a model into manageable diagrams. You'll probably want to work with several separate diagrams, each one dealing with some logical part of the database. Once you select a model element to copy to a new class diagram, Rational Rose Oracle8 can check the model for all other elements that are related to it and bring those elements along to the new diagram.

Follow these steps to create a new class diagram that shows a subset of your complete database model:

- 1. If the model you created in Lesson 1 is no longer open, click **File > Open** to open it.
- 2. Display the **DEMO Schema Coverage** diagram by doing the following:
	- ❑ Click the button on the toolbar to display the **Select Class Diagram** dialog box.
- ❑ Select **DEMO** under **Class Category** and **DEMO Schema Coverage** under **Class Diagrams**.
- ❑ Click **OK**.
- 3. Click the button on the toolbar to redisplay the **Select Class Diagram** dialog box.

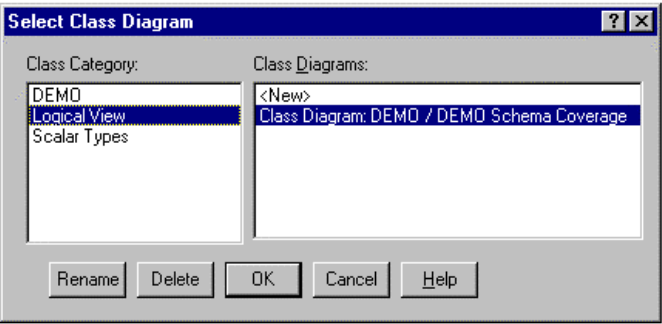

- 4. Click **DEMO** under **Class Category** and **<New>** under **Class Diagrams**, and click **OK**.
- 5. Enter **Employee** and click **OK** in the **Create Diagram** dialog box.

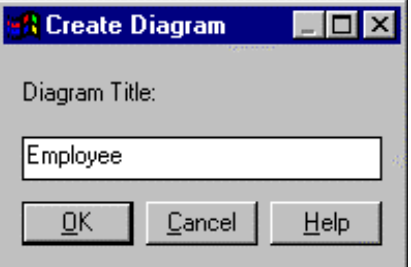

Rational Rose Oracle8 displays a new, blank class diagram called **Employee**.

- 6. Go to the browser and locate the **Employee** object.
- 7. Drag and drop the **Employee** object from the browser to your new **Employee** class diagram.

8. Select the **Employee** class in the **Employee** diagram. (You can select as many classes as you like, but for this example, just select the one.)

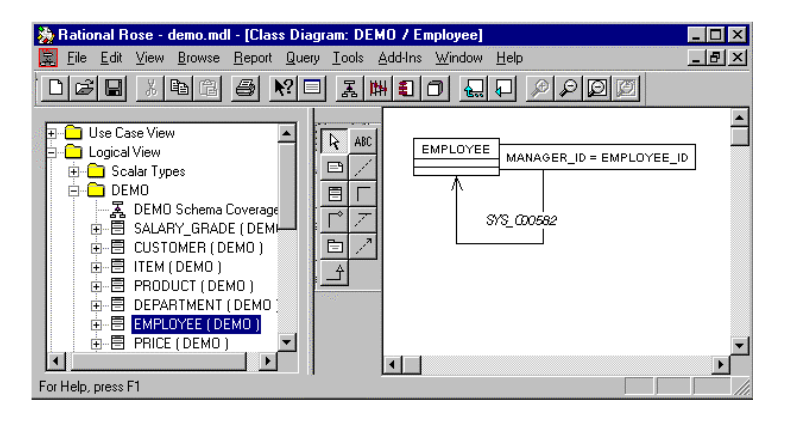

Note that Employee is a relational table that has a foreign key to a Manager-Id in another table. As you will see, we can pull in the other, related objects into this diagram.

- 9. Click **Query > Expand Selected Elements**.
- 10. In the **Expand Selected Elements** dialog box, do the following:
	- ❑ Notice that you can check for **Clients**, **Suppliers**, or **Both** (the default). Leave these settings as they are.

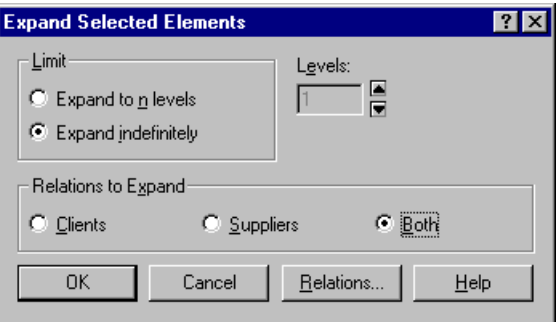

❑ Click **Relations** to view the relations that Rational Rose Oracle8 can check. All relations are checked by default.

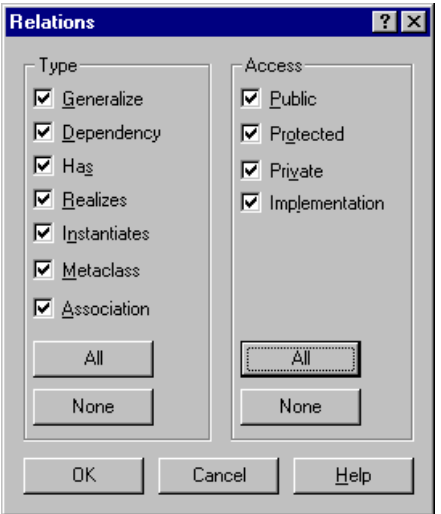

11. Leave the default **Relations** settings as they are and click **OK** to return to the **Expand Selected Elements** dialog box.

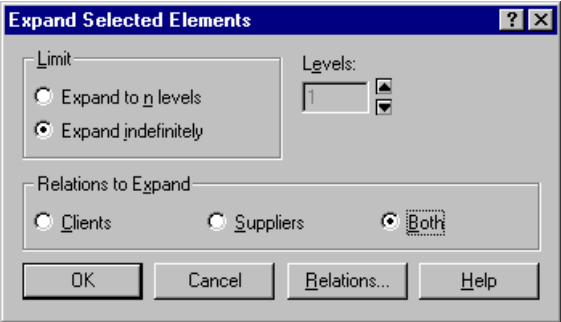

12. Click **OK** to add any classes related to the **Employee** diagram. In this case, you'll see that the **Job**, **Department**, and **Customer** classes have been added to the diagram.

13. Adjust the class diagram display by clicking **Tools > Layout Diagram**. You now have a class diagram that shows only those parts of your database schema that are related to **Employee**:

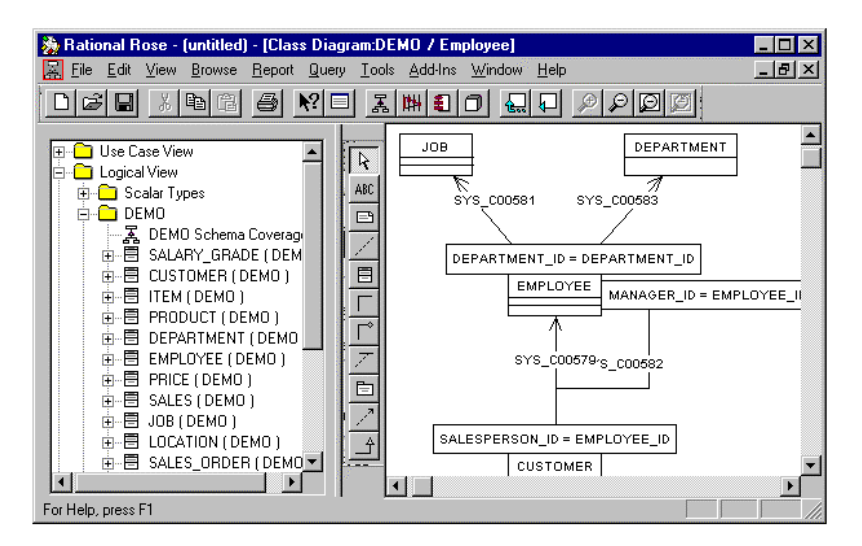

14. Save the model.

#### **Lesson 3 Adding Oracle8 Objects to Your Model**

Oracle8 defines a number of database-specific objects to extend your current relational database into an object-relational database. Like all objects, each Oracle8 object has a set of attributes, operations, and, optionally, relationships that define it.

Rational Rose Oracle8's Data Type Creation Wizard makes it easy for you to add objects to your database model, and then to the database itself. You can create new objects from information that is already in your database, as well as create them from scratch.

To add objects to your model, you start up the Wizard, answer questions about the object you want to add, and let the Wizard do the rest. For example, you can create an object view that "objectifies" the data currently stored in relational tables. This is a two step process, because you must first create an object type that maps the relational table's columns to the type's attributes.

This lesson is split into parts for each stage of the creation process. In addition, it shows you how to create a report based on your model.

#### **Part I: Creating an Object Type**

- 1. If your model is no longer open, click **File > Open** to open it.
- 2. Display the **Employee** diagram by doing the following:
	- ❑ Click the button on the toolbar to display the **Select Class Diagram** dialog box.
	- ❑ Click **DEMO** under **Class Category** and **Employee** under **Class Diagrams**.
	- ❑ Click **OK**.
- 3. Select **Employee** in the **Employee** diagram.
- 4. Click **Tools** > **Oracle8** > **Data Type Creation Wizard**.
- 5. Select the object to add to the diagram, in this case **ObjectType.**

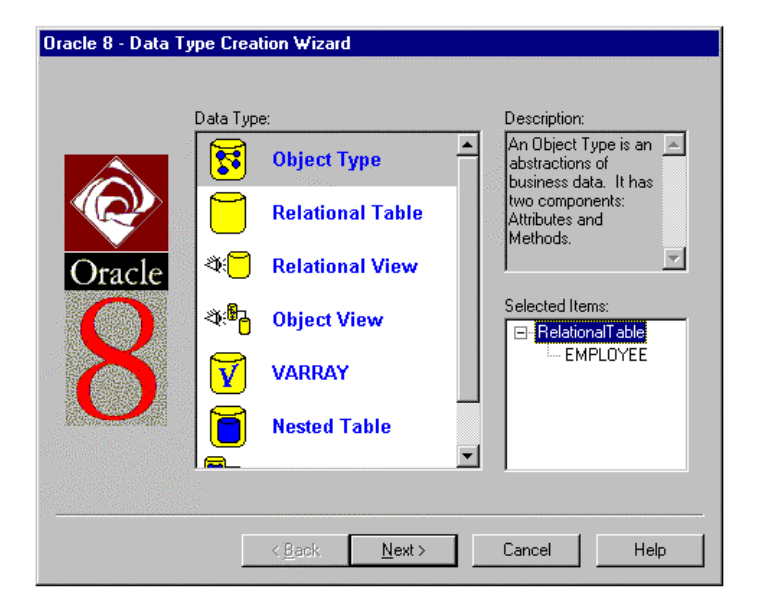

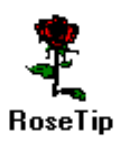

*Notice that the Employee table appears in the Selected Items list. That's because you selected it in your diagram in Step 3.*

6. Click **Next** to continue.

- 7. Fill in the information to tell the Data Type Creation Wizard the name of the object you are creating and where to put it in the model:
	- ❑ Enter the Name of the ObjectType you want to add, in this case, **EMPLOYEE\_TYPE.**

*Use underscores instead of spaces when you enter your information*.

❑ Leave the **Schema** set to **DEMO** and **Logical Package** set to **DEMO**.

*When Rational Rose Oracle8 reverse engineered the DEMO database (schema), it created the DEMO Schema Coverage diagram and placed in a logical package called DEMO.*

- ❑ Select **Employee** as the **Diagram** to which you are adding the ObjectType. (You are adding the object to the class diagram you created in Lesson 2.)
- ❑ (Optional.) Enter **Object Type for creating a new Object View** as the description of the ObjectType in the **Documentation** field.

The Wizard dialog box should look like this:

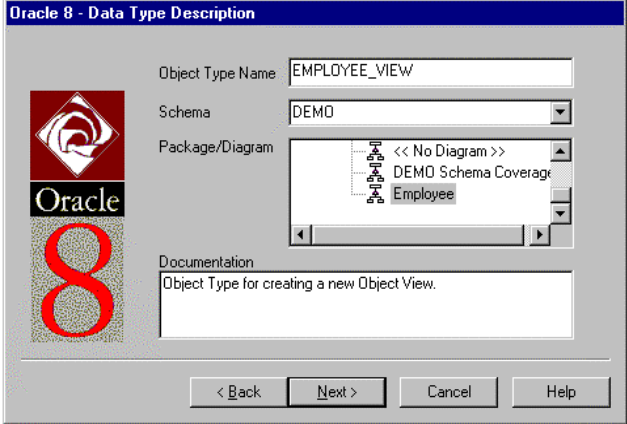

- 8. Click **Next** to display the **Define Attribute** dialog box.
- 9. Select the EMPLOYEE table name under Map From and click **Add**. This adds all of the table's columns to the object type's list of attributes. Note that the EMPLOYEE table is displayed here

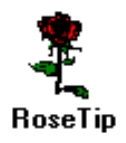

because you selected it before starting the wizard. If you hadn't selected it, you could use the Map From button to display a list of all of the tables in the Demo schema.

The **Define Attribute** page of the wizard dialog box should now look like this:

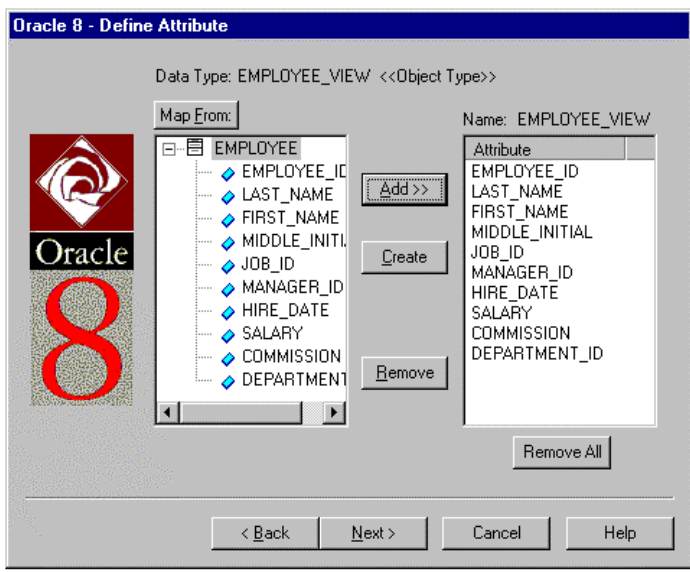

- 10. Click **Next** to display the **Define Operations** dialog box. At this point, you could use this dialog box to create methods for the object type, including functions, procedures, comparison methods, etc. For our example, we won't be creating new methods.
- 11. Click **Next** to display the **Column/Attribute Ordering** dialog box. This dialog box displays the order in which the object type's attributes are defined. For our example, the order is fine.
- 12. Click **Finish** to add the **EMPLOYEE\_TYPE** ObjectType to the **Employee** diagram**.**
- 13. Click **Tools > Layout Diagram**.
- 14. Go to the browser window and do the following:
	- ❑ Expand **Logical** and notice that the **EMPLOYEE\_TYPE** object has been added to the model.

❑ Expand the **EMPLOYEE\_TYPE** object and notice that its attributes have been added to the model.

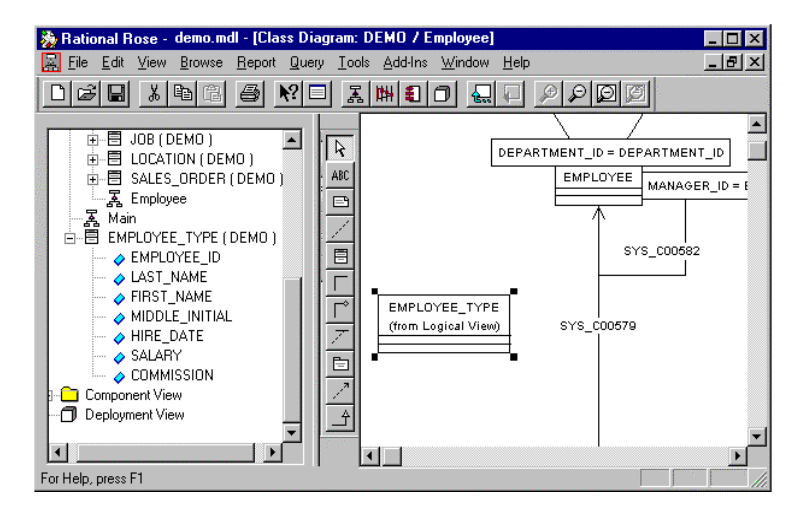

15. Save the model.

#### **Part II: Creating an Object View**

- 1. To create the object view that will "objectify" the Employee data, select the Employee relational table and the new Employee\_Type object type on the Employee class diagram. (To select more than one item on a diagram, press and hold the CTRL key while you click on objects in the diagram.)
- 2. Click **Tools** > **Oracle8** > **Data Type Creation Wizard**.
- 3. Select the object to add to the diagram, in this case ObjectView. Note that since you selected objects before starting the wizard, they appear in the Selected Items list.
- 4. Click **Next** to continue.
- 5. Fill in the information to tell the Data Type Creation Wizard the name of the object you are creating and where to put it in the model:
	- ❑ Enter the Name of the ObjectView you want to add, in this case, EMPLOYEE\_VIEW.
	- ❑ Leave the Schema set to DEMO and Logical Package set to DEMO.
- ❑ Select Employee as the Diagram to which you are adding the Object View.
- ❑ (Optional.) Enter Object View for relational table EMPLOYEE as the description of the Object View in the Documentation field.
- 6. Click **Next** to continue.
- 7. From the **Type Selection** dialog box, select the Object Type the new Object View will be based on. In this case, the Object Type is EMPLOYEE\_TYPE. Since you selected it before starting the wizard, its name should already appear as the selected type.

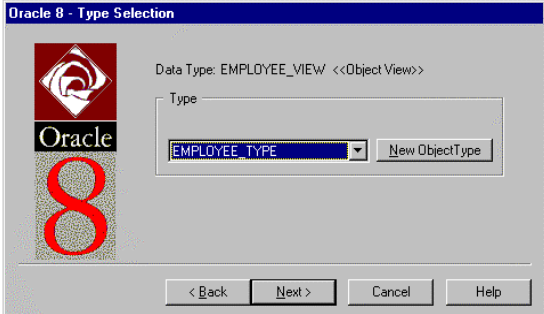

- 8. Click **Next** to continue.
- 9. The **Object View Map** dialog box enables you to map the specific Object Type attributes to the correct columns from the underlying relational table. The EMPLOYEE\_TYPE Object Type's attributes are displayed in the list on the left. The columns of the EMPLOYEE Relational Table appear in the list on the right. Map the Object Type's attributes to the correct table column by:
	- ❑ Clicking on the attribute
	- ❑ Clicking on its corresponding column name, then
	- ❑ Clicking **Map**

As you map attributes to columns, the attribute list empties. *You must map every attribute to a column (the list on the left must be emptied). The View Map at the bottom of the dialog box displays the mapping you created.*

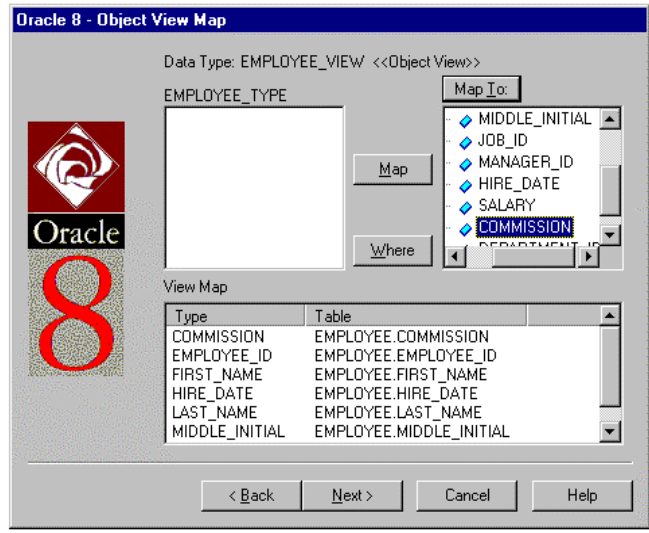

- 10. Define a WHERE clause for the view by clicking **Where**.
- 11. On the **Define Where Clause** dialog box, enter the expression: COMMISSION > 5000.

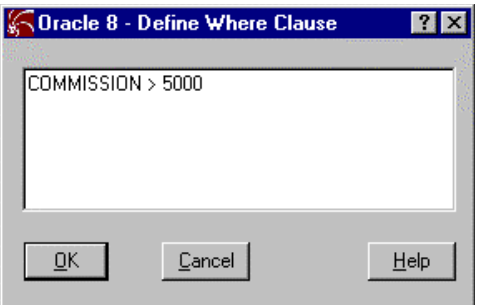

- 12. Click **OK** to continue. This returns you to the Object View Map dialog box.
- 13. Click **Next** to continue.

14. From the **Define Object Identifier** dialog box, select EMPLOYEE\_ID as the Identifier to use for the new view. The Object View uses the Object Identifier to enable REF's to point to objects (rows) in the view. (An Object Identifier can be a composite of more than one attribute.)

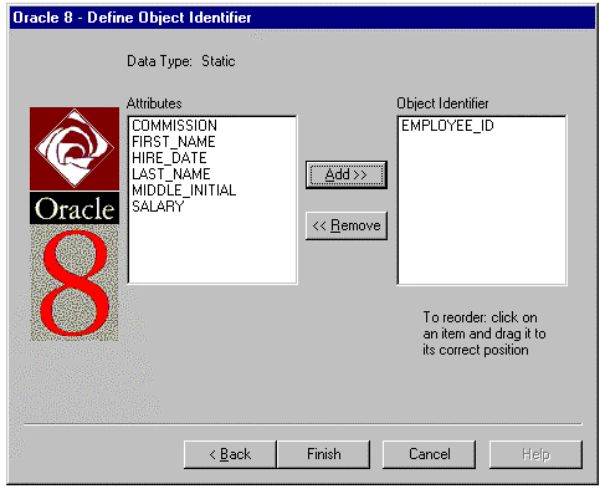

15. Click **Finish** to add the new Object View to the EMPLOYEE diagram.

#### **Part III: Generating a Report**

- 1. To create a report of the objects in your schema, click **Tools** > **Oracle8** > **Reports**.
- 2. On the Oracle 8 **Database Model Report** dialog box, click **OK**.

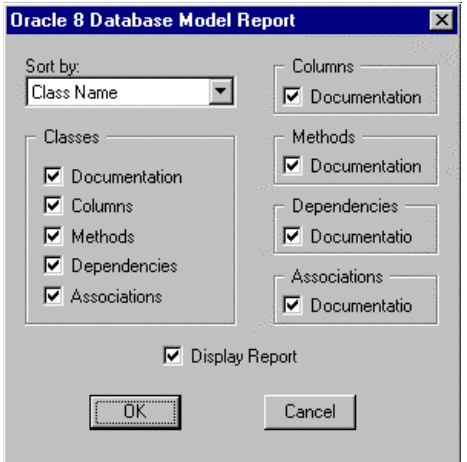

- 3. From the **Save** dialog box, enter MYDEMO as the name of the saved report and click Save. By default, Rational Rose always saves reports with the .or8 file extension.
- 4. The report is saved and is displayed in Notepad.
- 5. Close Notepad when you've completed viewing the report.
- 6. Save your model.

#### **Lesson 4 Updating Your Database Schema**

At this point, you have used Rational Rose Oracle8 to:

- Analyze your current database and create a model of its schema
- Create a diagram of a subset of the database with which to work
- Add Oracle8 objects to your database model
- Generated a report based on your model

What's next? What you really want is an updated database schema that includes the new Oracle8 objects that you added to the model.

Rational Rose Oracle8 will check the syntax of your updated model and then let you *forward engineer your new objects to the Oracle8 Demo schema.*

Rational Rose Oracle8 does this by generating a DDL script, connecting to your Oracle database server, then executing the script against your schema.

Follow these steps to update your database schema from Rational Rose Oracle8:

- 1. If your model is no longer open, Click **File > Open** to open it.
- 2. Display the Employee diagram by doing the following:
	- ❑ Click the button on the toolbar to display the **Select Class Diagram** dialog box.
	- ❑ Select **DEMO** under **Class Category** and **Employee** under **Class Diagrams**.
	- ❑ Click **OK**.

Select the EMPLOYEE\_TYPE Object Type and EMPLOYEE\_VIEW Object View in the Employee diagram. These are the objects we will add to the Oracle8 Demo schema. Click **Tools** > **Oracle8** > **Generate Schema**.

3. When the **Schema Generation** dialog box appears, expand the tree in the Select Components area of the window.

Notice that the entire model structure is shown and the EMPLOYEE\_TYPE and EMPLOYEE\_VIEW objects that you selected in the diagram appear in boldface type. Also notice that the entire

model was checked for syntax automatically as a result of selecting Schema Generation. The results of the syntax check are displayed in the lower half of the dialog box.

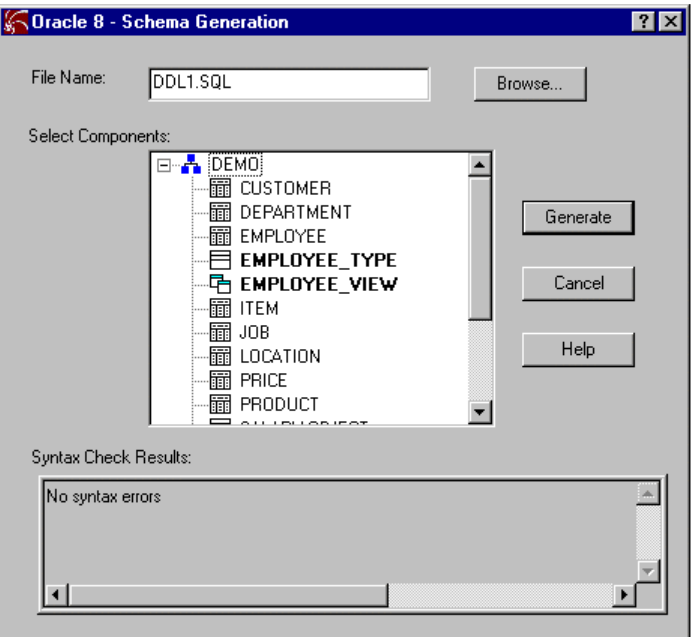

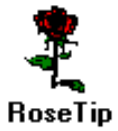

*You can use this window to view the objects that are currently selected for schema generation and you can change those selections, if you need to.*

- 4. Click **Generate** to continue.
- 5. This displays the **DDL Execution** dialog box. The top half of the dialog box displays any errors that the generator encountered. The bottom half displays the DDL script.

To execute the DDL, leave the statements highlighted. (Statements must be selected in order to be executed.

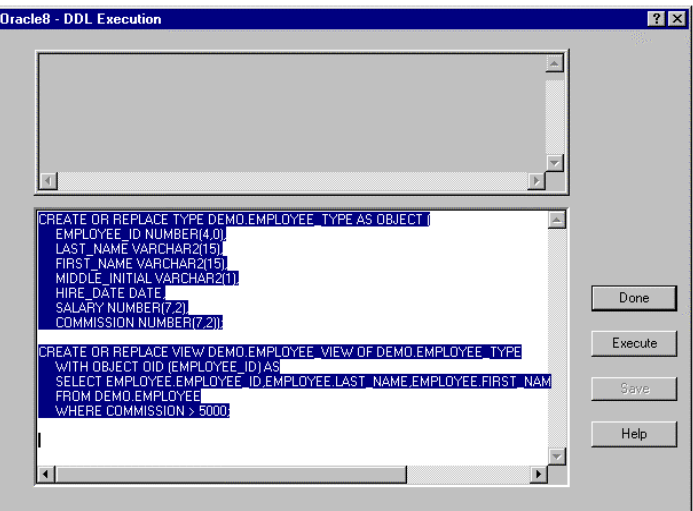

- 6. Click **Execute**.
- 7. The **Oracle8 Database Connect** dialog box prompts you for the Database Server Name, your User Name, and Password. Click **OK** once you completed these fields.

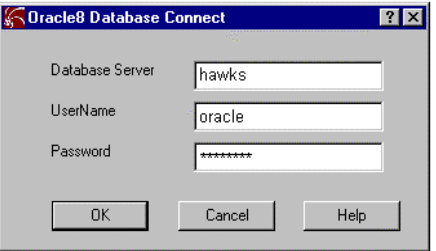

8. A connection is made to your database and the statements are executed. The status appears in the upper half of the **DDL Execution** dialog box.

Generation is complete when the status indicates that the statements have been successfully executed against your schema.

9. Save your model.

# *Index*

## **A**

[aggregate association 7](#page-18-0) [in a relational table 18](#page-29-0) [alias 11](#page-22-0) [analyzing a Rose model 43](#page-54-0) [analyzing an Oracle8 schema 23](#page-34-0) associations [aggregate, for REFs 7](#page-18-0) [for a nested table 15](#page-26-0) [in relational tables 17](#page-28-0) [AttributeNamePrefix property 55](#page-66-0) [AttributeNameSuffix property 55](#page-66-0) attributes [and relational tables 17](#page-28-0) [creating in an object type 30](#page-41-0) [how modeled in Rose 7](#page-18-0) [in a relational view 21](#page-32-0) [in an object table 11](#page-22-0) [in an object view 10](#page-21-0) [in object types 5,](#page-16-0) [6](#page-17-0) [index in a relational table 20](#page-31-0) [mapping for an object view 32](#page-43-0) [mapping in an object type 30](#page-41-0) [re-ordering 40](#page-51-0) [schema generation properties 51,](#page-62-0) [57](#page-68-0) [using a nested table 14](#page-25-0) [using a VARRAY 13](#page-24-0) [viewing 40](#page-51-0)

## **C**

[CheckConstraint property 56,](#page-67-0) [58](#page-69-0) [checking model syntax 38](#page-49-0) class [base, loading 27](#page-38-0) [class diagram, creating a new 25](#page-36-0) [class properties 51](#page-62-0) [class stereotypes, about 3,](#page-14-0) [4](#page-15-0) [collection datatype 12](#page-23-0) [collection type 14](#page-25-0) [collection types 6](#page-17-0) [CollectionTypeLength property 56](#page-67-0) [CollectionTypePrecision property 56](#page-67-0) [CollectionTypeScale property 56](#page-67-0) columns [in a relational table 17](#page-28-0) [in a relational view 21](#page-32-0) [indexing 20](#page-31-0) [mapping in a relational table 35](#page-46-0) [nested datatypes 17](#page-28-0) [re-ordering 40](#page-51-0) [schema generation properties \(at](#page-68-0)tributes) 57 [viewing 40](#page-51-0) [comparison methods 6](#page-17-0) [CompositeUnique property 58](#page-69-0) [connecting to an Oracle8 Database](#page-35-0) Server  $94$ 

[connecting to the Oracle Database](#page-56-0) Server 45 constraints [defining in a relational table 36](#page-47-0) [defining in an object type 31](#page-42-0) [foreign keys 19](#page-30-0) [NULL and NOT NULL 7,](#page-18-0) [19](#page-30-0) [REFs 7](#page-18-0) [unique 19](#page-30-0) [create a new class diagram 25](#page-36-0) [creating a nested table 34](#page-45-0) [creating a new object view 31](#page-42-0) [creating a new relational table 35](#page-46-0) [creating a new relational view 37](#page-48-0) [creating a new VARRAY 33](#page-44-0) [Creating an Object Type 30](#page-41-0)

## **D**

Data Type Creation Wizard [about 29](#page-40-0) DDL [and forward engineering 43](#page-54-0) [generation errors 38](#page-49-0) [DDLScriptFilename property 52](#page-63-0) dependencies [in a relational view 21](#page-32-0) [in a VARRAY 13](#page-24-0) [in an object table 12](#page-23-0) [in object views 10](#page-21-0) diagrams [creating a new class 25](#page-36-0) [DropClause property 52](#page-63-0)

## **F**

[FK 36](#page-47-0) [Foreign Key Wizard 40](#page-51-0) [Foreign Key Wizard, about 40](#page-51-0) foreign keys [creating 40](#page-51-0) [creating in a relational table 36](#page-47-0) [editing existing 40](#page-51-0) [how modeled in Rose 19](#page-30-0) forward engineering [about 43](#page-54-0) [steps for completing 44](#page-55-0) framework [loading scalar datatype classes 28](#page-39-0) [functions 5,](#page-16-0) [6,](#page-17-0) [8](#page-19-0)

## **G**

[generating reports 39](#page-50-0)

## **I**

[identifier, object 9](#page-20-0) [implementation access control 20](#page-31-0) import [scalar data types 29](#page-40-0) index [creating in a relational table 36](#page-47-0) [how modeled in Rose 20](#page-31-0) [schema generation property 58](#page-69-0) [IsIndex property 58](#page-69-0) [IsPrimaryKey property 58](#page-69-0) [IsReadNoDataState property 56](#page-67-0) [IsReadNoProcessState property 57](#page-68-0) [IsSchema property 38,](#page-49-0) [58](#page-69-0) [IsSelfish property 57](#page-68-0) [IsUnique property 19,](#page-30-0) [57](#page-68-0) [IsWriteNoDataState property 57](#page-68-0) [IsWriteNoProcessState property 57](#page-68-0)

#### **L**

[Length property 58](#page-69-0)

#### **M**

[map methods 5](#page-16-0) [MemberNamePrefix property 55](#page-66-0) [MemberNameSuffix property 55](#page-66-0) [MethodKind property 8,](#page-19-0) [56](#page-67-0) **Methods** [in object types 5,](#page-16-0) [6](#page-17-0) methods [defining for an object type 31](#page-42-0) [model properties 52](#page-63-0) [model, checking the syntax 38](#page-49-0) [module properties 51](#page-62-0)

#### **N**

[nested object type 7](#page-18-0) nested table [creating a new 34](#page-45-0) [how modeled in Rose 15](#page-26-0) [in a relational table 17](#page-28-0) [NestedTableNamePrefix property 54](#page-65-0) [NestedTableNameSuffix property 54](#page-65-0) [NOT NULL constraint 7,](#page-18-0) [19](#page-30-0) [NULL constraint 7,](#page-18-0) [19](#page-30-0) [NullsAllowed property 7,](#page-18-0) [19,](#page-30-0) [57](#page-68-0)

## **O**

Object Identifier [property setting 10](#page-21-0) object identifier [about 9](#page-20-0) object table [creating a new 33](#page-44-0) object type [about 5](#page-16-0) [as a VARRAY datatype 13](#page-24-0) [creating a new 30](#page-41-0) [how modeled in Rose 6](#page-17-0) [in a nested table 15](#page-26-0) [in an object table 11](#page-22-0) [in an object view 9,](#page-20-0) [10](#page-21-0)

[nested 7](#page-18-0) [using to build object views 9](#page-20-0) [viewing/modifying the attribute or](#page-51-0)der 40 object view [about 9](#page-20-0) [creating a new 31](#page-42-0) [how modeled in Rose 10](#page-21-0) object-identifier [creating 32](#page-43-0) [ObjectTableNamePrefix property 54](#page-65-0) [ObjectTableNameSuffix property 55](#page-66-0) [OID property 56](#page-67-0) [operation properties 51](#page-62-0) operations [defining for an object type 31](#page-42-0) [oracle8.pty 4](#page-15-0) [order methods 5](#page-16-0) [ordered collection 12](#page-23-0) Ordering Wizard [about 40](#page-51-0) [steps for using 40](#page-51-0) [OrderNumber property 56,](#page-67-0) [57,](#page-68-0) [58](#page-69-0) [OverloadID property 56](#page-67-0)

#### **P**

[Precision property 58](#page-69-0) [PrimaryKeyColumnName property 52](#page-63-0) [PrimaryKeyColumnType property 52](#page-63-0) [procedures 5,](#page-16-0) [6,](#page-17-0) [8](#page-19-0) [project \(Model\) properties 51](#page-62-0) [project properties 52](#page-63-0) properties [about 51](#page-62-0) [AttributeNamePrefix 55](#page-66-0) [AttributeNameSuffix 55](#page-66-0) [CheckConstraint 56,](#page-67-0) [58](#page-69-0) [classes 56](#page-67-0) [CollectionTypeLength 56](#page-67-0) [CollectionTypePrecision 56](#page-67-0) [CollectionTypeScale 56](#page-67-0)

[CompositeUnique 58](#page-69-0) [DDLScriptFilename 52](#page-63-0) [DropClause 52](#page-63-0) [IsIndex 58](#page-69-0) [IsPrimaryKey 58](#page-69-0) [IsReadNoDataState 56](#page-67-0) [IsReadNoProcessState 57](#page-68-0) [IsSchema 58](#page-69-0) [IsSelfish 57](#page-68-0) [IsUnique 57](#page-68-0) [IsWriteNoDataState 57](#page-68-0) [IsWriteNoProcessState 57](#page-68-0) [Length 58](#page-69-0) [MemberNamePrefix 55](#page-66-0) [MemberNameSuffix 55](#page-66-0) [MethodKind 56](#page-67-0) [NestedTableNamePrefix 54](#page-65-0) [NestedTableNameSuffix 54](#page-65-0) [NullsAllowed 57](#page-68-0) [ObjectTableNamePrefix 54](#page-65-0) [ObjectTableNameSuffix 55](#page-66-0) [OID 56](#page-67-0) [operations 56](#page-67-0) [OrderNumber 56,](#page-67-0) [57,](#page-68-0) [58](#page-69-0) [OverloadID 56](#page-67-0) [Precision 58](#page-69-0) [PrimaryKeyColumnName property](#page-63-0) 52 [PrimaryKeyColumnType 52](#page-63-0) [project 52](#page-63-0) [Scale 58](#page-69-0) [schema generation 52](#page-63-0) [SchemaNamePrefix 52](#page-63-0) [SchemaNameSuffix 53](#page-64-0) [TableNamePrefix 53](#page-64-0) [TableNameSuffix 53](#page-64-0) [TriggerEvent 57](#page-68-0) [TriggerForEach 57](#page-68-0) [TriggerRefererencingNames 57](#page-68-0) [TriggerText 57](#page-68-0) [TriggerType 57](#page-68-0) [TriggerWhenClause 57](#page-68-0)

[TypeNamePrefix 53](#page-64-0) [TypeNameSuffix 53](#page-64-0) [VarrayNamePrefix 54](#page-65-0) [VarrayNameSuffix 54](#page-65-0) [ViewNamePrefix 53](#page-64-0) [ViewNameSuffix 54](#page-65-0) [WhereClause 56](#page-67-0) property file [about 3,](#page-14-0) [4](#page-15-0) property settings [about 4](#page-15-0)

## **R**

REFs [and object identifiers 9](#page-20-0) [creating in a relational table 35](#page-46-0) [creating in an object type 31](#page-42-0) [in a relational table 18](#page-29-0) [in object types 7](#page-18-0) [using the Ordering Wizard to view 40](#page-51-0) relational table [about 16](#page-27-0) [creating a new 35](#page-46-0) [creating new foreign keys 40](#page-51-0) [editing foreign keys 40](#page-51-0) [how modeled in Rose 17](#page-28-0) [in an object view 9,](#page-20-0) [10](#page-21-0) [using a nested table in 14](#page-25-0) [using VARRAYs in 13](#page-24-0) [viewing/modifying the column order](#page-51-0) 40 relational view [about 20](#page-31-0) [creating a new 37](#page-48-0) [how modeled in Rose 21](#page-32-0) [viewing/modifying the column order](#page-51-0) 40 [reports, generating 39](#page-50-0) [return type 8](#page-19-0)

reverse engineering [about 23](#page-34-0) [steps for completing 23](#page-34-0) [role properties 51](#page-62-0)

## **S**

[scalar datatypes 6](#page-17-0) [using a framework to load 28](#page-39-0) [scalar datatypes, loading in a model 27](#page-38-0) [Scale property 58](#page-69-0) [Schema Generation 44](#page-55-0) [schema generation properties 56](#page-67-0) [about 51](#page-62-0) [attributes 57](#page-68-0) [classes 56](#page-67-0) [module specifications 58](#page-69-0) [operations 56](#page-67-0) [project 52](#page-63-0) [role 58](#page-69-0) [SchemaNamePrefix property 52](#page-63-0) [SchemaNameSuffix property 53](#page-64-0) [specification, displaying 24](#page-35-0) [stereotypes, class 3,](#page-14-0) [4](#page-15-0) [Syntax Checker 38](#page-49-0)

## **T**

[TableNamePrefix property 53](#page-64-0) [TableNameSuffix property 53](#page-64-0) [TriggerEvent property 57](#page-68-0) [TriggerForEach property 57](#page-68-0) [TriggerRefererencingNames property 57](#page-68-0) [triggers 6,](#page-17-0) [8](#page-19-0) [TriggerText property 57](#page-68-0) [TriggerType property 57](#page-68-0) [TriggerWhenClause property 57](#page-68-0) [TypeNamePrefix property 53](#page-64-0) [TypeNameSuffix property 53](#page-64-0)

## **U**

[UML 3,](#page-14-0) [23](#page-34-0) [unique constraint 8,](#page-19-0) [19](#page-30-0) [unordered collection 14](#page-25-0)

#### **V**

VARRAY [about 12](#page-23-0) [creating a new 33](#page-44-0) [how modeled in Rose 13](#page-24-0) [in a relational table 16,](#page-27-0) [17](#page-28-0) [VarrayNamePrefix property 54](#page-65-0) [ViewNamePrefix property 53](#page-64-0) [ViewNameSuffix property 54](#page-65-0)

#### **W**

[WhereClause property 56](#page-67-0)